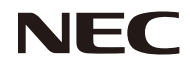

### *Proiettore*

# *PE401H*

*Manuale dell'utente*

N. modello NP-PE401H Versione 2/03/14

- DLP, BrilliantColor e DLP Link sono marchi di Texas Instruments.
- IBM è un marchio o un marchio registrato di International Business Machines Corporation.
- Macintosh, Mac OS X, iMac e PowerBook sono marchi di Apple Inc., registrati negli Stati Uniti e in altri Paesi.
- Microsoft, Windows, Windows Vista, Internet Explorer, .NET Framework e PowerPoint sono marchi registrati o marchi di Microsoft Corporation negli Stati Uniti e/o in altri Paesi.
- MicroSaver è un marchio registrato di Kensington Computer Products Group, una divisione di ACCO Brands.
- Virtual Remote Tool usa la library WinI2C/DDC library, © Nicomsoft Ltd.
- HDMI, il logo HDMI e High-Definition Multimedia Interface sono marchi o marchi registrati di HDMI Licensing LLC.

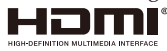

- Blu-ray è un marchio di Blu-ray Disc Association
- Trademark PJLink è un marchio di fabbrica applicato per i diritti dei marchi di fabbrica in Giappone, Stati Uniti d'America e altri Paesi e zone.
- CRESTRON e ROOMVIEW sono marchi registrati di Crestron Electronics, Inc. negli Stati Uniti e in altri Paesi.
- Altri nomi di prodotti o aziende menzionati in questo manuale d'uso possono essere marchi o marchi registrati dei rispettivi proprietari.

### **NOTE**

- (1) La ristampa parziale o totale dei contenuti di questo manuale d'uso non è consentita senza previa autorizzazione.
- (2) I contenuti del manuale d'uso sono soggetti a modifiche senza preavviso.
- (3) È stata posta grande cura nella preparazione di questo manuale; tuttavia, si dovessero notare eventuali punti controversi, errori o omissioni, non esitate a contattarci.
- (4) Nonostante quanto stabilito nell'articolo (3), NEC declina qualsiasi responsabilità relativa a richieste di indennizzo per perdita di profitto o altre questioni considerate risultanti dall'uso del proiettore.

### **Precauzioni di sicurezza**

### **Precauzioni**

Leggere attentamente questo manuale prima di usare il proiettore NEC e tenerlo a portata di mano per riferimenti futuri.

#### **ATTENZIONE**

Per spegnere il dispositivo, assicurarsi di scollegare la spina dalla presa di corrente. La presa di corrente deve essere installata il più vicino possibile all'attrezzatura, e deve trovarsi in una posizione facilmente accessibile.

#### **ATTENZIONE**

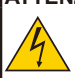

PER EVITARE SCOSSE ELETTRICHE, NON APRIRE LA STRUTTURA. ALL'INTERNO SONO PRESENTI DEI COMPONENTI AD ALTA TENSIONE. RIVOLGERSI A PERSONALE QUALIFICATO PER LA MANUTENZIONE.

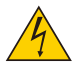

Questo simbolo avverte l'utente che la tensione non isolata all'interno dell'unità può essere sufficiente per causare una scossa elettrica. Pertanto, è pericoloso entrare in contatto con le parti all'interno di questa unità.

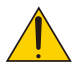

Questo simbolo avverte l'utente di importanti informazioni relative al funzionamento ed alla manutenzione dell'unità.

Queste informazioni devono essere lette attentamente per evitare problemi.

**AVVISO:** PER EVITARE INCENDI O SCOSSE ELETTRICHE, NON ESPORRE QUESTA UNITÀ A PIOGGIA O UMIDITÀ. NON USARE L'UNITÀ CON UNA PROLUNGA OPPURE NON INSERIRLA IN UNA PRESA SE TUTTI I CONNETTORI NON POSSONO ESSERE INSERITI COMPLETAMENTE.

### **Dichiarazione di conformità DOC (solo per il Canada)**

Questo apparecchio digitale di Classe B è conforme alla Normativa canadese ICES-003.

### **Normativa sulla rumorosità macchina - 3. GPSGV,**

Il massimo livello di pressione sonora è inferiore a 70 dB (A) in conformità allo standard EN ISO 7779.

### **Smaltimento del prodotto usato**

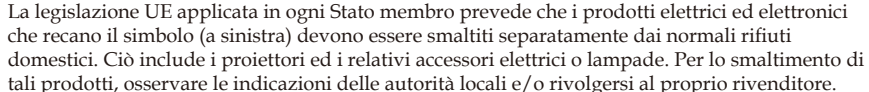

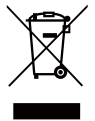

Dopo la raccolta, i prodotti usati sono riutilizzati e riciclati in modo appropriato. Questo sforzo ci aiuterà a ridurre le quantità di rifiuti, come anche a mantenere ad un livello minimo l'impatto negativo che elementi, come il mercurio contenuto in una lampada, possono avere per la salute umana e sull'ambiente. Il simbolo sui prodotti elettrici ed elettronici si riferisce

soltanto agli attuali Stati membri dell'Unione Europea.

#### **AVVISO PER I RESIDENTI IN CALIFORNIA:**

L'uso dei cavi forniti in dotazione con questo prodotto espone l'utente al piombo, un prodotto chimico riconosciuto nello Stato della California come causa di difetti di nascita o altri danni agli organi riproduttivi. *LAVARE LE MANI DOPO L'USO.*

### **Interferenza RF (solo per gli Stati Uniti)**

#### **AVVISO**

La Federal Communications Commission non consente alcuna modifica o variazione all'unità AD ECCEZIONE di quelle specificate, in questo manuale, da NEC Display Solutions of America, Inc. La mancata osservanza della norma governativa potrebbe invalidare il diritto di usare questa attrezzatura. Questa attrezzatura è stata collaudata e trovata conforme ai limiti di un dispositivo digitale di Classe B, in conformità alla parte 15 delle Normative FCC. Questi limiti sono designati a fornire una protezione ragionevole da interferenze dannose in un'installazione residenziale.

Questa attrezzatura genera, usa e può irradiare energia di frequenza radio e, se non è installata ed usata in accordo alle istruzioni, può causare interferenze dannose alle comunicazioni radio. Non c'è tuttavia garanzia che non si verifichino interferenze in installazioni particolari.

Se questa attrezzatura provoca interferenze dannose alla ricezione radiofonica o televisiva, che possono essere determinate accendendo o spegnendo l'attrezzatura, si invita l'utente a cercare di correggere l'interferenza adottando una o più delle seguenti misure:

- Riorientare o ricollocare l'antenna di ricezione.
- Aumentare la separazione tra l'attrezzatura ed il ricevitore.
- Collegare l'attrezzatura ad una presa di corrente su un circuito diverso da quello al quale è collegato il ricevitore.
- Consultare il rivenditore o un tecnico specializzato radio / TV per assistenza.

Solo per il Regno Unito: Nel Regno Unito, un cavo d'alimentazione approvato BS con spina stampata dispone di un fusibile nero (a cinque ampere) installato per l'uso con questa attrezzatura. Rivolgersi al fornitore se con questa attrezzatura non è fornito un cavo d'alimentazione.

#### **Importanti misure di sicurezza**

Queste istruzioni di sicurezza servono per garantire la lunga durata del proiettore e per evitare incendi e scosse elettriche. Leggerle attentamente e prestare attenzione a tutti gli avvisi.

### **Installazione**

- Non installare il proiettore nei seguenti luoghi:
	- su un carrello, un sostegno o un tavolo instabile.
	- in prossimità di acqua, in bagni o locali umidi.
	- in luoghi soggetti alla luce diretta del sole, in prossimità di riscaldatori o attrezzature che radiano calore.
	- in un ambiente polveroso, pieno di fumo o vapore.
	- su un foglio di carta, un panno, tappeto o su altri oggetti che possono essere danneggiati dal calore.
- Se si vuole installare il projettore sul soffitto:
	- Non tentare di installare da soli il proiettore.
		- Il proiettore deve essere installato da tecnici qualificati per garantire il funzionamento appropriato e per ridurre il rischio di lesioni personali.
		- Inoltre, il soffitto deve avere una resistenza sufficiente a sostenere il proiettore, e l'installazione deve essere eseguita in conformità alle normative vigenti in materia di edilizia.
	- Rivolgersi al rivenditore per altre informazioni.

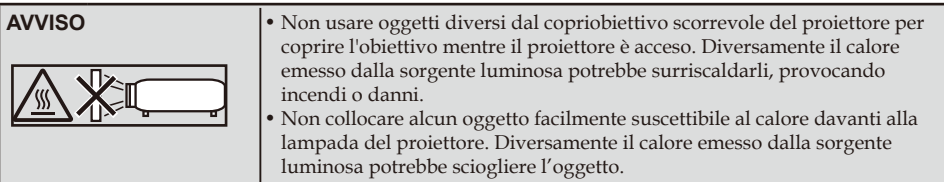

### **Collocare il proiettore in posizione orizzontale**

L'angolo di inclinazione del proiettore non deve superare i 5 gradi, ed il proiettore deve essere installato esclusivamente su scrivania o soffitto, diversamente la durata della lampada si ridurrà drasticamente.

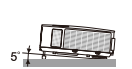

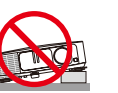

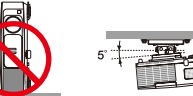

### **A** Precauzioni per evitare incendi e scosse elettriche A

- Assicurarsi che vi sia una ventilazione sufficiente, e che le prese d'aria non siano ostruite per evitare l'accumulo di calore all'interno del proiettore. Lasciare uno spazio di almeno 4 pollici (10 cm) tra il proiettore e la parete.
- Non toccare la presa di scarico perché è molto calda mentre il proiettore è acceso e subito dopo lo spegnimento.

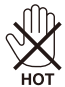

- Evitare che oggetti estranei come graffette e pezzi di carta penetrino all'interno del proiettore. Non tentare di recuperare gli oggetti penetrati all'interno del proiettore. Non inserire oggetti di metallo, come ad esempio un filo di ferro o un cacciavite, all'interno del proiettore. Se qualche oggetto dovesse penetrare all'interno del proiettore, scollegare immediatamente il proiettore e fare rimuovere l'oggetto da un tecnico qualificato.
- Non collocare nulla sopra il proiettore.
- Non toccare la spina d'alimentazione durante i temporali. Diversamente si possono causare scosse elettriche o incendi.
- Il proiettore è stato progettato per funzionare con alimentazione 100-240 V AC, 50/60 Hz. Assicurarsi che l'alimentazione sia conforme a questi requisiti prima di tentare di usare il proiettore.
- Non fissare l'obiettivo quando il proiettore è acceso. Diversamente si possono subire gravi danni agli occhi.

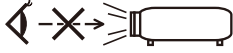

- Tenere tutti gli elementi (lenti di ingrandimento, eccetera) lontani dal percorso di luce del proiettore. Il percorso di luce proiettato dalla lampada è esteso, pertanto qualsiasi tipo di oggetto anomalo che può reindirizzare la luce proveniente dalla lampada può causare un risultati imprevisti, come incendi o lesioni agli occhi.
- Non ostruire con alcun oggetto il percorso di luce tra la sorgente luminosa e la lampada. Diversamente si può causare l'incendio dell'oggetto.
- Non collocare alcun oggetto facilmente suscettibile al calore davanti alla lampada del proiettore o agli scarichi dell'aria del proiettore.

Diversamente l'oggetto potrebbe sciogliersi, o si potrebbero subire lesioni alle mani dal calore emesso dalla sorgente luminosa e dallo scarico dell'aria.

- Maneggiare con cura il cavo d'alimentazione. Un cavo d'alimentazione danneggiato può provocare incendi o scosse elettriche.
	- Non usare cavi d'alimentazione diversi da quelli forniti in dotazione a questa unità.
	- Non piegare o tirare eccessivamente il cavo d'alimentazione.
	- Non collocare il cavo d'alimentazione sotto il proiettore o altri oggetti pesanti.
	- Non coprire il cavo d'alimentazione con altri materiali morbidi, come i tappeti ad esempio.
	- Non riscaldare il cavo d'alimentazione.
	- Non maneggiare la spina con le mani bagnate.
- Nei casi che seguono, spegnere il proiettore, scollegare il cavo d'alimentazione e contattare il personale qualificato all'assistenza per eseguire la manutenzione:
- Quando il cavo d'alimentazione o la spina è sfilacciata o danneggiata.
- Se si è versato del liquido sul proiettore o se quest'ultimo è stato esposto a pioggia o acqua.
- Se il proiettore non funziona normalmente nonostante siano state osservate le istruzioni descritte in questo manuale d'uso.
- Se il proiettore è stato fatto cadere oppure la copertura è danneggiata.
- Se il proiettore manifesta un netto cambiamento nelle prestazioni, indicando la necessità di riparazione.
- Scollegare il cavo d'alimentazione e tutti gli altri cavi prima di trasportare il proiettore.
- Spegnere il proiettore e scollegare il cavo d'alimentazione prima di pulire la copertura o sostituire la lampada.
- Spegnere il proiettore e scollegare il cavo d'alimentazione se il proiettore non sarà usato per un periodo prolungato.
- Quando si usa un cavo LAN:
- Per motivi di sicurezza, non collegarlo al connettore per il cablaggio della periferica che potrebbe avere una tensione eccessiva.

### **Precauzioni relative al telecomando**

- Maneggiare il telecomando con cura.
- Se il telecomando si bagna, asciugarlo immediatamente.
- Evitare eccessi di calore ed umidità.
- Non cortocircuitare, riscaldare o smontare le batterie.
- Non gettare le batterie nel fuoco.
- Rimuovere le batterie se il telecomando non è usato per un periodo prolungato.
- Assicurarsi che la polarità (+/–) delle batterie sia allineata correttamente.
- Non usare insieme batterie nuove e vecchie, oppure batterie di tipo diverso.
- Smaltire le batterie usate in base alle normative locali.

#### **Sostituzione della lampada**

- Usare la lampada specificata per ragioni di sicurezza e di prestazioni.
- Attenersi a tutte le istruzioni fornite a pagina 63-64 per sostituire la lampada.
- Assicurarsi di sostituire la lampada quando appare il messaggio [LA LAMPADA HA RAGGIUNTO LA FINE DELLA DURATA. SOSTITUIRE LA LAMPADA.]. Se si continua ad usare la lampada dopo che ha raggiunto la fine della sua durata utile, la lampadina potrebbe scoppiare, ed i pezzi di vetro potrebbero spargersi nel portalampada. Non toccare questi pezzi di vetro perché possono provocare lesioni. In tal caso, rivolgersi al proprio rivenditore per la sostituzione della lampada.

#### **Caratteristiche della lampada**

La sorgente luminosa del proiettore è una lampada al mercurio ad alta pressione. In base alle sue caratteristiche, la luminosità della lampada diminuisce gradualmente con il tempo. Inoltre, l'accensione e lo spegnimento ripetuti della lampada aumentano la possibilità di una ridotta luminosità.

### **ATTENZIONE:**

- NON TOCCARE LA LAMPADA immediatamente dopo l'uso. Sarà estremamente calda. Spegnere il proiettore e poi scollegare il cavo d'alimentazione. Lasciare raffreddare la lampada per almeno un'ora prima di maneggiarla.
- Quando si rimuove la lampada da un proiettore montato sul soffitto, assicurarsi non ci sia nessuno sotto il proiettore. Le schegge di vetro potrebbero cadere se la lampada è bruciata.

#### **Note per i residenti negli Stati Uniti**

La lampada di questo prodotto contiene mercurio. Smaltirla secondo quanto previsto dalle leggi locali, regionali o nazionali.

#### **Precauzioni per la salute degli utenti per la visione di immagini 3D**

- Prima della visione, accertarsi di leggere le precauzioni sanitarie che si trovano nel manuale d'uso fornito in dotazione agli occhiali con otturatori LCD o ai contenuti compatibili 3D come DVD, videogiochi, file video del computer e simili.
	- Per evitare malori, osservare quanto segue:
	- Non usare gli occhiali con otturatori LCD per la visione di materiale diverso dalle immagini 3D.
	- Lasciare una distanza pari o superiore a 2 m/t piedi tra lo schermo e l'utente. La visione di immagini 3D da una distanza troppo ravvicinata può affaticare gli occhi.
	- Evitare di guardare immagini 3D per periodi prolungati. Prendersi una pausa di 15 minuti o più dopo ogni ora di visione.
	- Se l'utente o un membro della famiglia ha precedenti di convulsioni provocate da fotosensibilità, consultare un medico prima di guardare le immagini 3D.
	- Interrompere la visione se durante la visione di immagini 3D, se si avvertono sintomi come nausea, vertigini, sensazione di disgusto, mal di testa, affaticamento della vista, visione offuscata, convulsioni e intorpidimento. Se i sintomi persistono, consultare un medico.

#### **Modalità altitudine elevata**

- Impostare [MODO VENTILATORE] su [HIGH-SPEED] quando si usa il proiettore ad altitudini pari o superiori a circa 2500 piedi/760 metri.
- Se si usa il proiettore ad altitudini pari o superiori a circa 2500 piedi/760 metri senza impostare su [HIGH-SPEED], il proiettore potrebbe surriscaldarsi e quindi spegnersi automaticamente. In tal caso, attendere qualche minuto e accendere il proiettore.
- Se si usa il proiettore ad altitudini inferiori a circa 2500 piedi/760 metri e se si imposta su [HIGH-SPEED], la lampada potrebbe raffreddarsi eccessivamente, causando lo sfarfallio delle immagini. Impostare [MODO VENTILATORE] su [AUTO].
- L'uso proiettore ad altitudini pari o superiori a circa 2500 piedi/760 metri potrebbe ridurre la durata utile di componenti ottici, come la lampada.

#### **Informazioni sul Copyright delle immagini originali proiettate:**

L'uso del proiettore per scopi commerciali o per attirare l'attenzione del pubblico in un luogo come un bar o un hotel, e l'uso delle funzioni di compressione o espansione dell'immagine con le seguenti funzioni, potrebbero comportare la violazione dei diritti d'autore che sono protetti dalle leggi sul copyright. Funzioni [RAPPORTO PROPORZIONI], [CORREZIONE], Ingrandimento e simili.

#### **[NOTA] Funzione di risparmio energetico**

Il proiettore dispone di funzioni di risparmio energetico.

Per ridurre il consumo, le funzioni di risparmio energetico (1 e 2) sono preimpostate come segue. Per controllare il proiettore tramite connessione LAN o cavo seriale, usare il menu OSD per modificare le impostazioni di 1 e 2.

### **1. MODO DI ATTESA (Impostazione predefinita: RISPARMIO ENERGIA)**

Per controllare il proiettore da un dispositivo esterno, selezionare [NORMALE] per [MODO DI ATTESA]. Quando si seleziona [RISPARMIO ENERGIA] per [MODO DI ATTESA], i seguenti connettori e le funzioni non sono operativi:

- Connettore PC CONTROL, connettore MONITOR OUT, connettore AUDIO OUT, funzioni LAN, funzioni Avviso e-mail, DDC/CI (Virtual Remote Tool)

#### **2. SPEGNIMENTO AUTOM. (Impostazione predefinita: 30 minuti)**

Per controllare il proiettore da un dispositivo esterno, selezionare [0] per [SPEGNIMENTO AUTOM.]. - Quando si seleziona [30] per [SPEGNIMENTO AUTOM.], è possibile abilitare lo spegnimento automatico del proiettore dopo 30 minuti, se non è ricevuto alcun segnale dagli ingressi, oppure se non è eseguita alcuna operazione.

# *Indice*

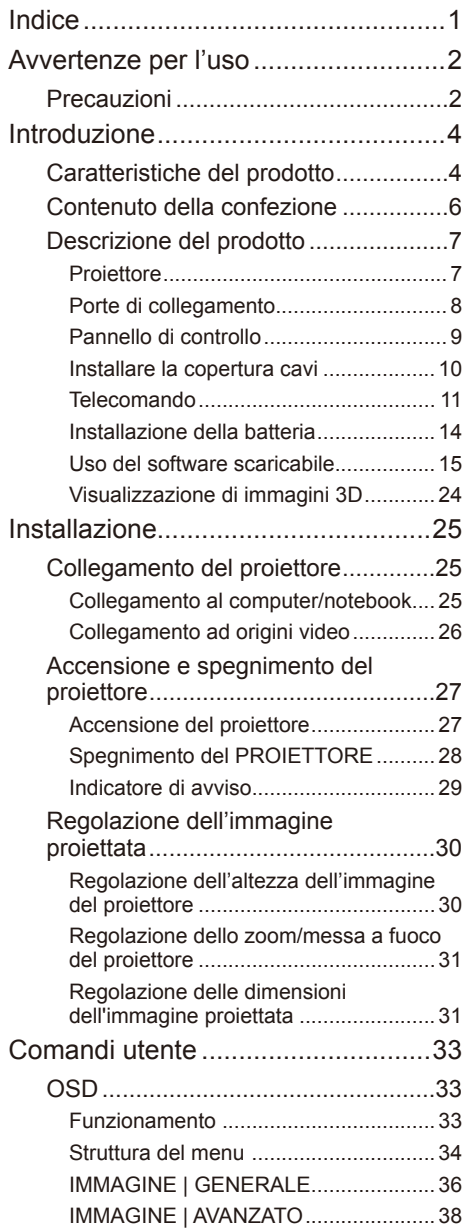

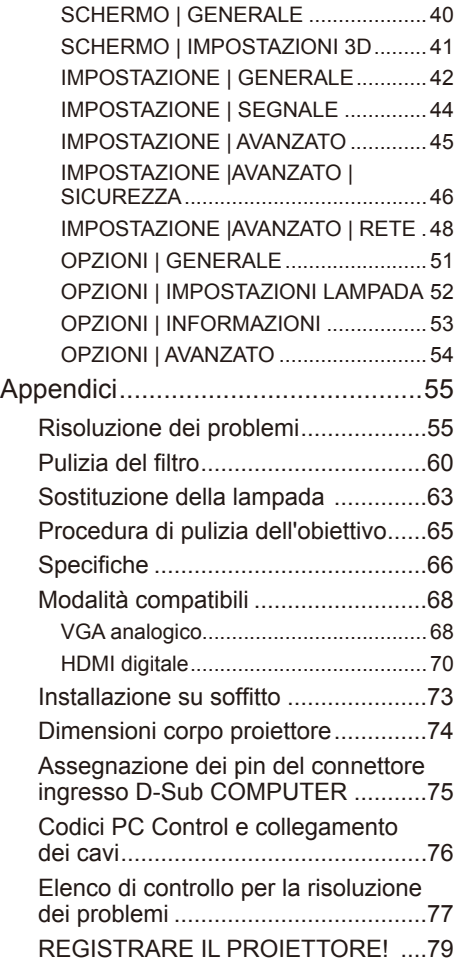

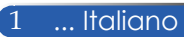

### <span id="page-8-0"></span>*Avvertenze per l'uso*

### **Precauzioni**

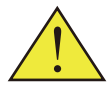

Italiano ... 2

*Per massimizzare la durata dell'unità, attenersi a tutte le avvertenze, precauzioni ed istruzioni per la manutenzione raccomandate in questa guida.*

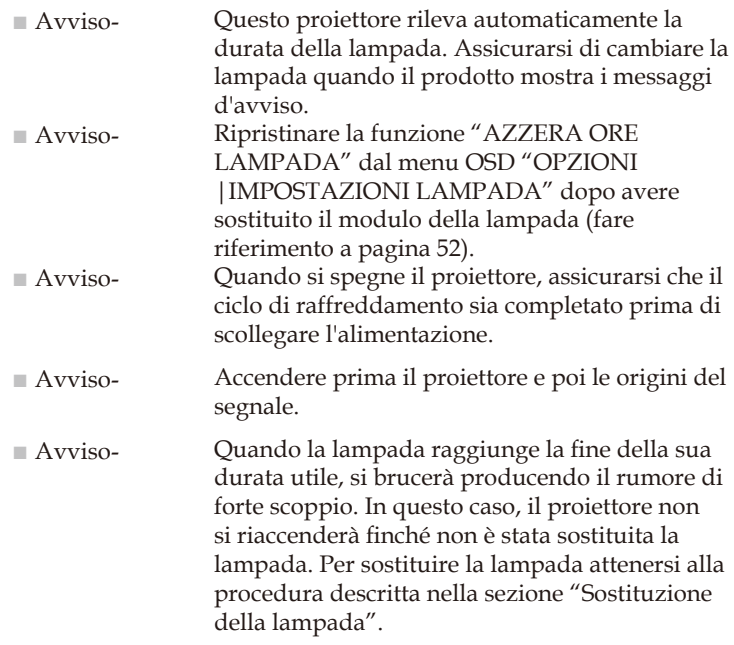

Informazioni RoHS relative al mercato Turco EEE Yönetmeliğine Uygundur.

Questo dispositivo non è inteso per l'uso come videoterminale o schermo per ambienti di lavoro. Per evitare scomodi riflessi nel campo di visone sul posto di lavoro, questo dispositivo non deve essere collocato direttamente nel campo di visione.

Gli schermi di tipo ad alto guadagno non sono adatti per l'uso con questo proiettore. Minore è il guadagno dello schermo (ovvero, guadagno dello schermo 1), migliore sarà l'aspetto dell'immagine proiettata.

# *Avvertenze per l'uso*

### *Sì:*

- Spegnere il prodotto prima della pulizia.
- Usare un panno morbido inumidito con un detergente neutro per pulire le coperture.
- Scollegare la spina dalla presa di corrente AC se si prevede di non usare il prodotto per periodi prolungati.
- Se l'obiettivo è sporco, usare un panno adeguato per la pulizia disponibile in commercio.

### *No:*

- Usare detergenti abrasivi, cere o solventi per pulire l'unità.
- Usare l'unità nelle seguenti condizioni:
	- In caso di calore, freddo o umidità eccessivi.
	- In aree suscettibili a polvere e sporcizia eccessive.
	- Alla luce diretta del sole.
	- Spostare il proiettore tenendo la copertura cavi.
	- Agganciare dal proiettore ad un'installazione a soffitto o a parete.
	- Applicare una pressione eccessiva sull'obiettivo.
	- Lasciare impronte sulla superficie dell'obiettivo.

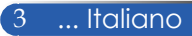

### <span id="page-10-0"></span>**Caratteristiche del prodotto**

- **Alta risoluzione** Supporto Full HD (1920 x 1080).
- **Fattore di zoom x 1,7**

L'ampio fattore di zoom garantisce una facile impostazione in diverse situazioni.

### ■ **Spegnimento rapido, Spegnimento diretto**

È possibile riporre il proiettore subito dopo lo spegnimento. Non è necessario un periodo di raffreddamento dopo lo spegnimento del proiettore con il telecomando o il pannello di controllo.

Il proiettore dispone di una funzione denominata "Spegnimento diretto". Questa funzione consente lo spegnimento del proiettore (anche durante la proiezione di un'immagine) usando l'interruttore d'alimentazione principale o scollegando l'alimentazione AC. Per spegnere l'alimentazione AC all'accensione del proiettore, usare una multipresa dotata di interruttore e salvavita.

- **0,5 W in standby con tecnologia di risparmio energetico** Selezionando [RISPARMIO ENERGIA] per [MODO DI ATTESA] nel menu, è possibile impostare il proiettore sulla modalità di risparmio energetico che consuma soli 0,5 W (valore tipico).
- **Due porte di ingresso HDMI forniscono il segnale digitale** Le due porte di ingresso HDMI forniscono segnali digitali compatibili HDCP. L'ingresso HDMI supporta inoltre il segnale audio.
- **Altoparlanti integrati 8 W + 8 W per una soluzione audio integrata**

Potenti altoparlanti stereo 8 watt + 8 watt garantiscono il volume necessario per grandi ambienti.

### ■ **Supporto di funzioni 3D**

Il proiettore è in grado di supportare i seguenti formati mediante DLP® Link.

- HDMI 3D
- HQFS 3D

- **Connettore RJ-45 integrato per capacità di rete cablata** L'utente può controllare il proiettore dal computer tramite LAN cablata.
- **Programmi software (User Supportware)**  Due programmi: Virtual Remote Tool e PC Control Utility Pro 4/Pro 5 scaricabili dal sito.
- **Prevenzione dell'uso non autorizzato del proiettore**  Potenziamento delle impostazioni di sicurezza per protezione tramite parola chiave, blocco del pannello di controllo, alloggio di sicurezza e apertura per cavetto di sicurezza per prevenire l'accesso e le modifiche delle impostazioni non autorizzate e per prevenire i furti.

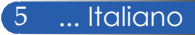

### <span id="page-12-0"></span>**Contenuto della confezione**

*Questo proiettore è fornito con tutti i seguenti elementi in dotazione. Assicurarsi che l'unità sia completa di tutti gli accessori. Mettersi immediatamente in contatto con il rivenditore se manca qualsiasi cosa.*

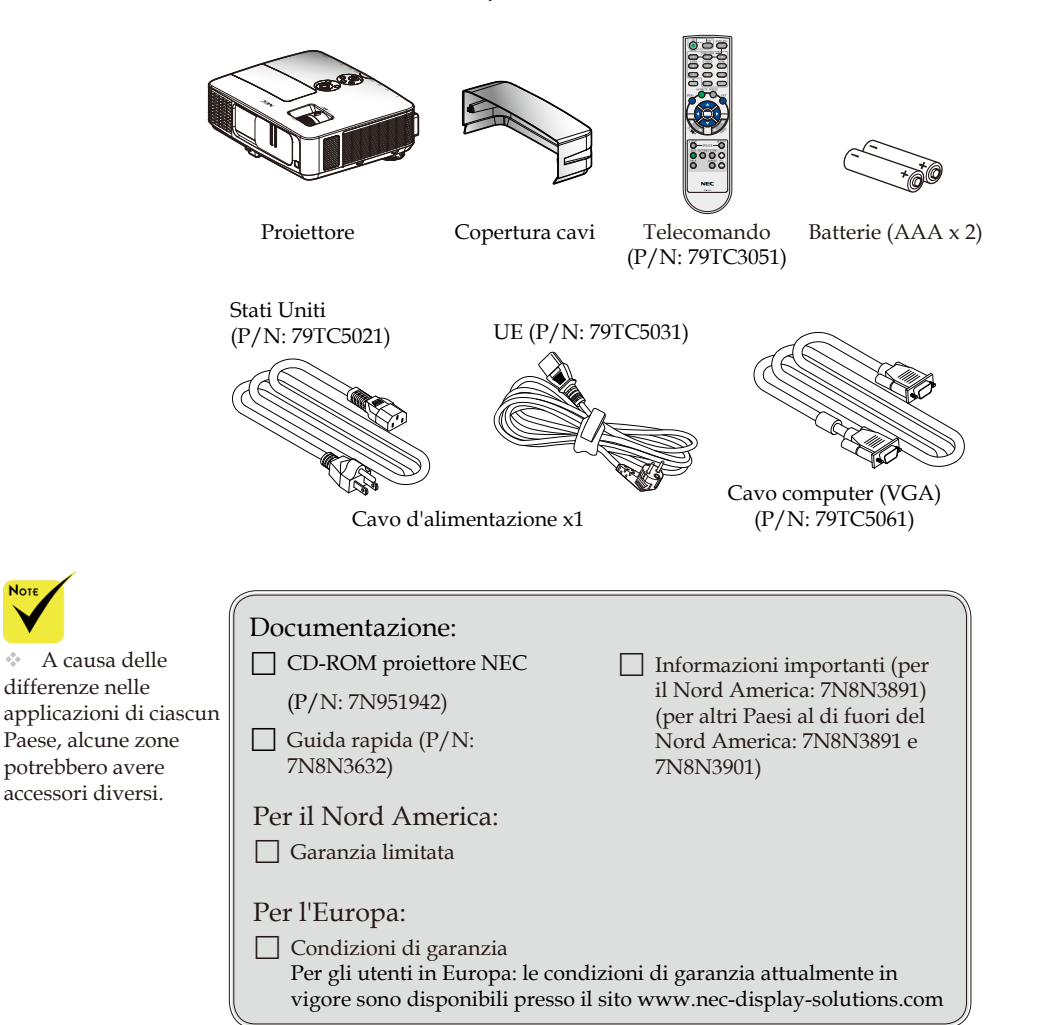

### <span id="page-13-0"></span>**Descrizione del prodotto**

**Proiettore**

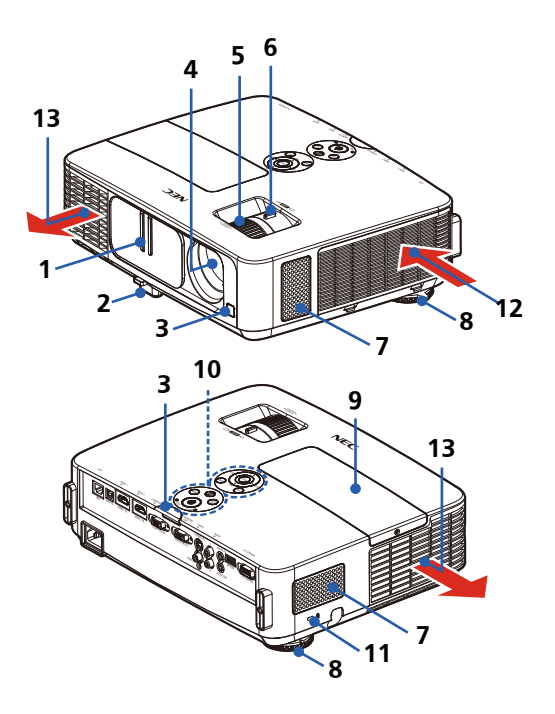

- 1. Copriobiettivo
- 2. Piedino di inclinazione
- 3. Sensori remoti
- 4. Obiettivo
- 5. Ghiera di messa a fuoco
- 6. Leva dello zoom
- 7. Altoparlanti
- 8. Piedini posteriori
- 9. Coperchio della lampada
- 10. Pannello di controllo
- 11. Dispositivo di sicurezza Kensington<sup>™</sup> Lock (questo alloggio di sicurezza supporta il sistema di sicurezza MicroSaver®)
- 12. Presa d'aria
- 13. Presa di scarico

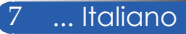

### **Porte di collegamento**

<span id="page-14-0"></span>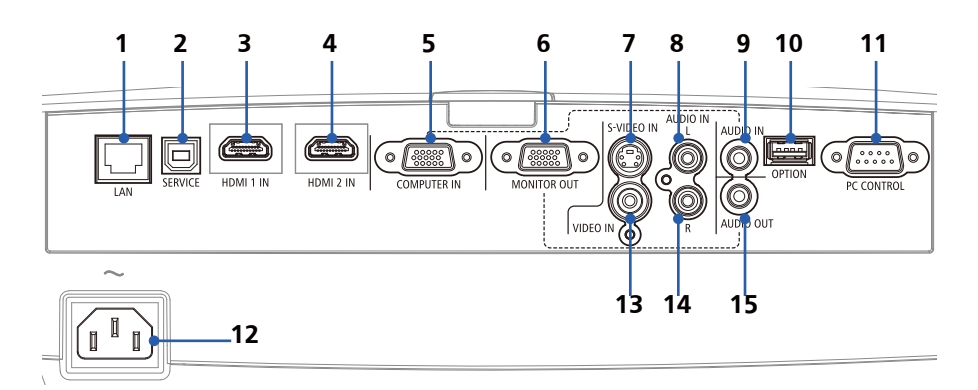

- 1. Connettore LAN (RJ-45)
- 2. Porta SERVICE (solo per scopi di servizio)
- 3. Connettore HDMI 1 IN
- 4. Connettore HDMI 2 IN
- 5. Connettore COMPUTER IN
- 6. Connettore MONITOR OUT (Solo segnale di sincronizzazione separata)
- 7. Connettore S-VIDEO IN
- 8. Connettore AUDIO IN L
- 9. Connettore AUDIO IN (per COMPUTER IN)
- 10. Connettore OPTION (per uso futuro)
- 11. Connettore PC CONTROL
- 12. AC IN
- 13. Connettore VIDEO IN
- 14. Connettore AUDIO IN R
- 15. Connettore AUDIO OUT

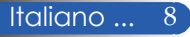

### **Pannello di controllo**

<span id="page-15-0"></span>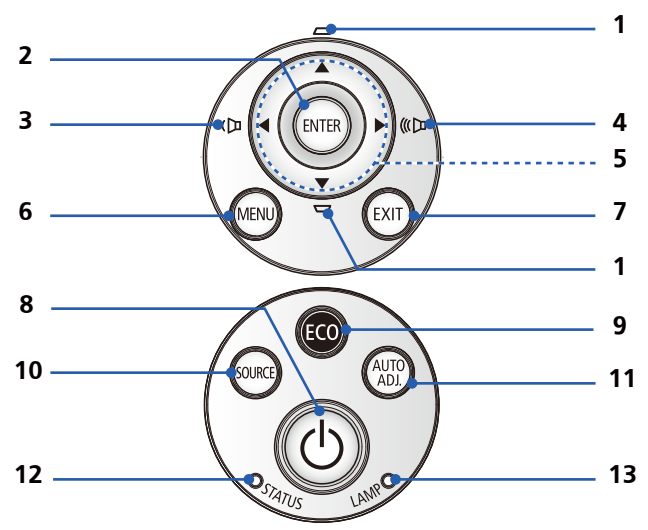

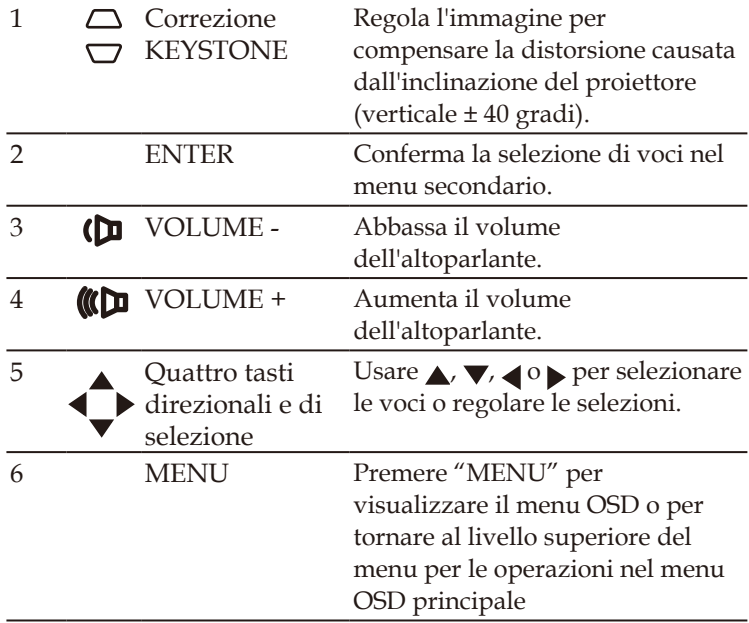

<span id="page-16-0"></span>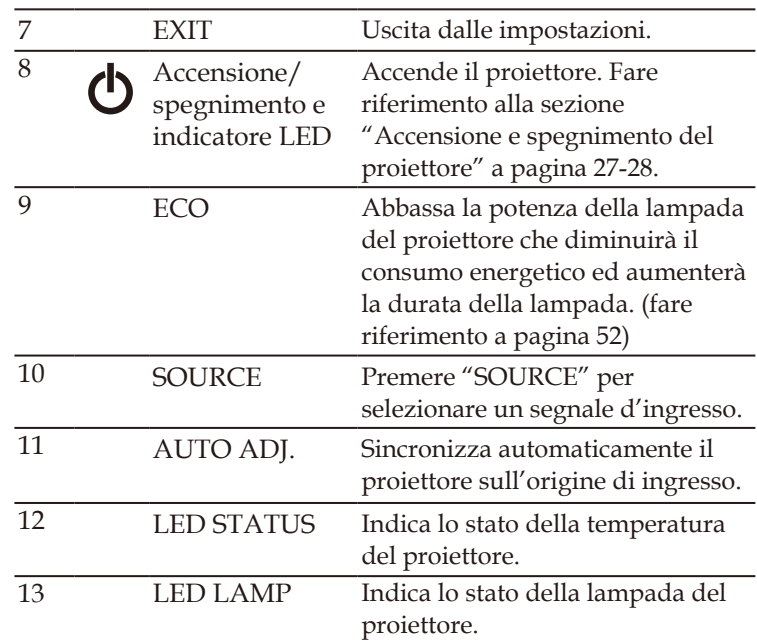

### **Installare la copertura cavi**

### **ATTENZIONE:**

- Assicurarsi di serrare le viti dopo avere installato la copertura cavi. Diversamente la copertura cavi potrebbe staccarsi e cadere, provocando lesioni alle persone o danni alla copertura stessa.
- Non inserire dei cavi raggruppati nella copertura cavi. Diversamente il cavo d'alimentazione potrebbe subire danni provocando un incendio.

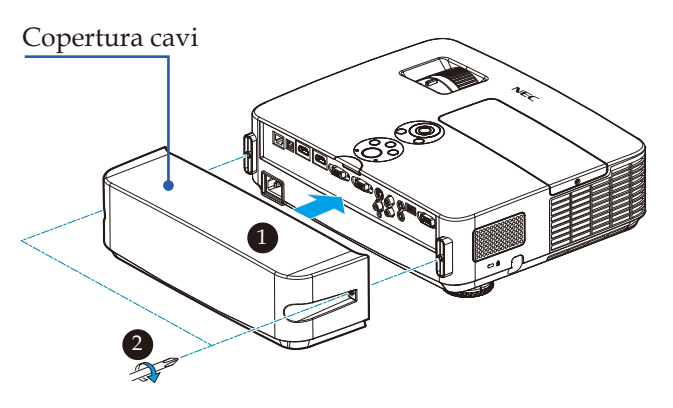

### **Procedura di collegamento della copertura cavi:**

- 1. Installare la copertura cavi sul proiettore.
- 2. Serrare le due viti su entrambi i lati della copertura cavi. <sup>@</sup>

### **Telecomando**

<span id="page-17-0"></span>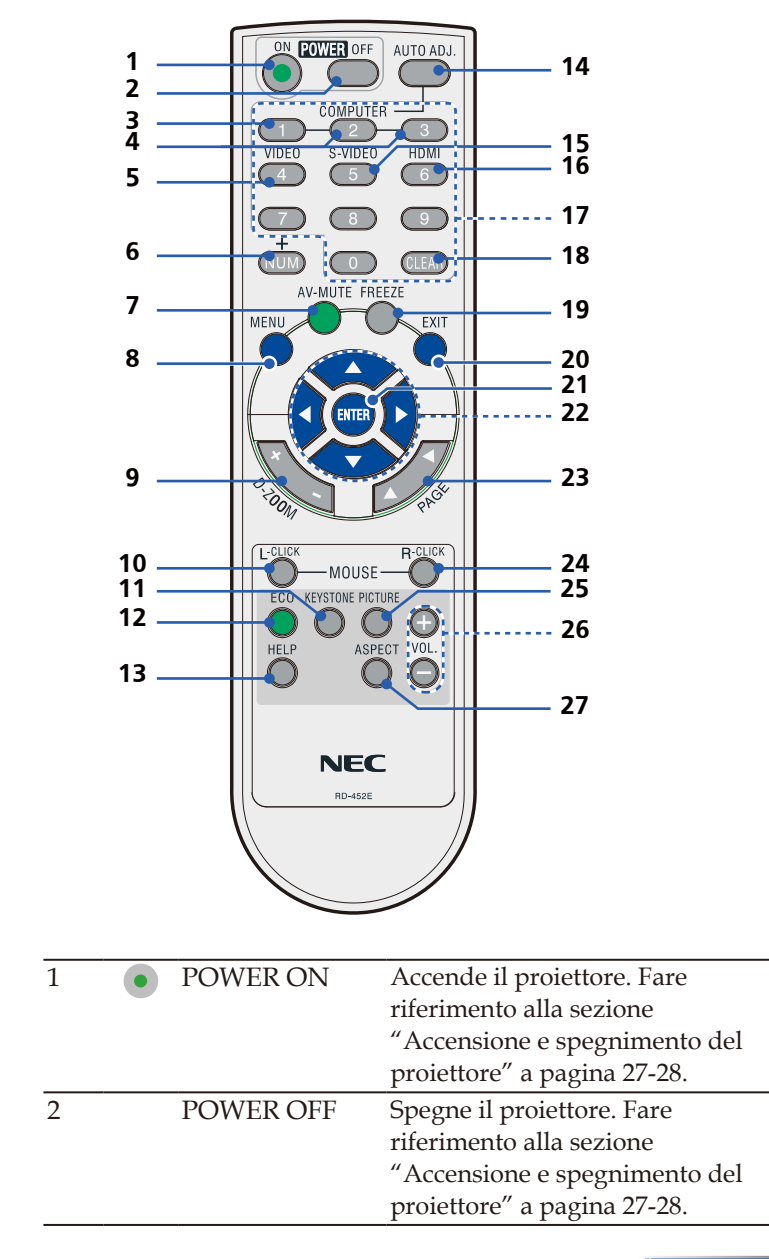

11 ... Italiano

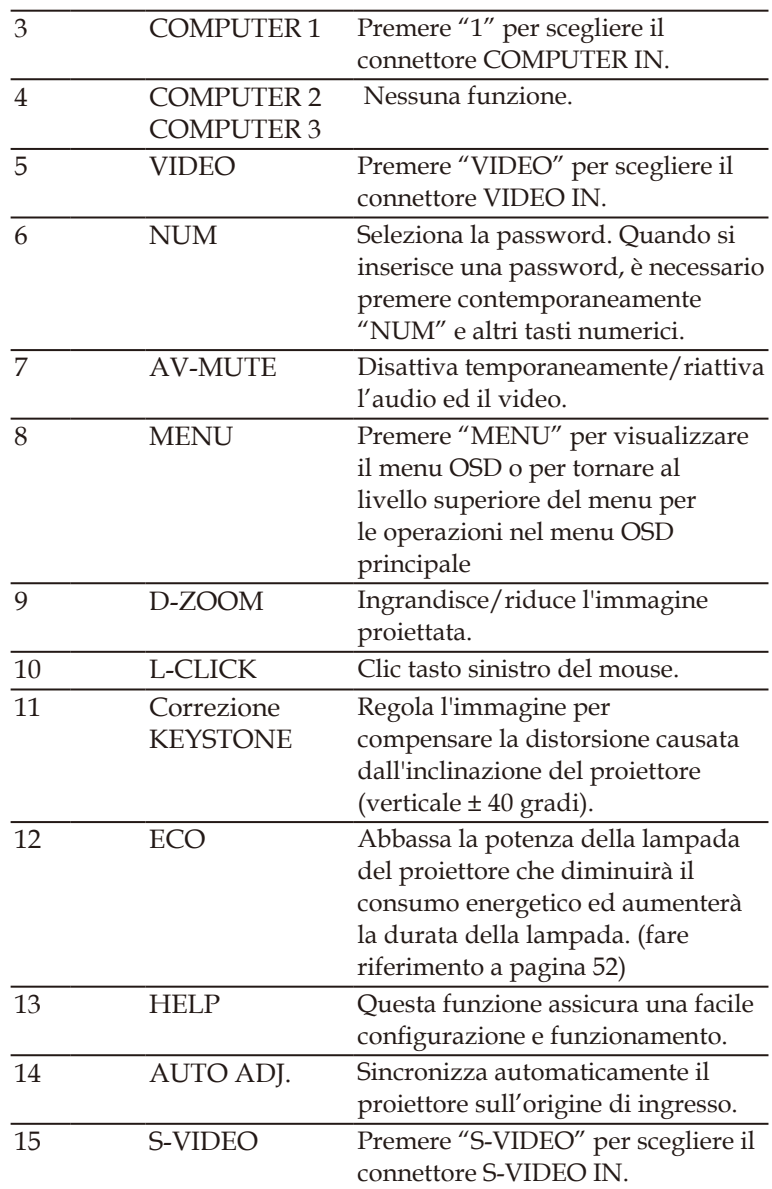

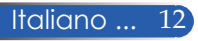

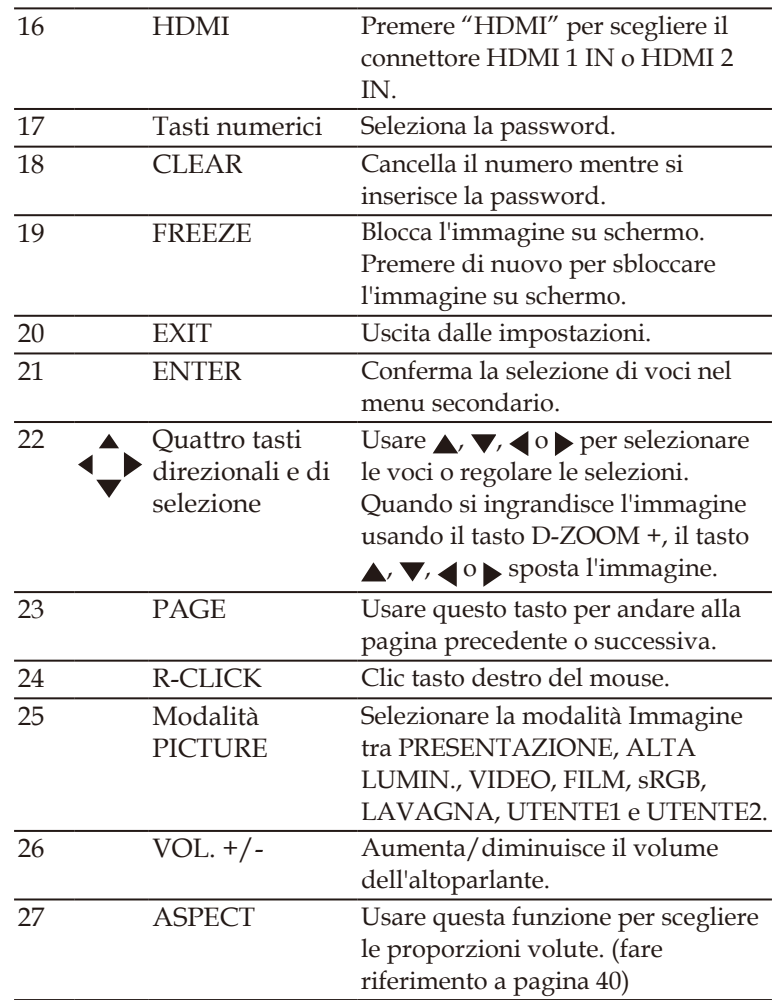

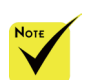

 Quando è visualizzata l'immagine ridotta, il tasto  $\blacktriangle$ ,  $\nabla$ ,  $\blacktriangle$  o non è disponibile per spostare l'immagine.

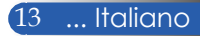

### <span id="page-20-0"></span>**Installazione della batteria**

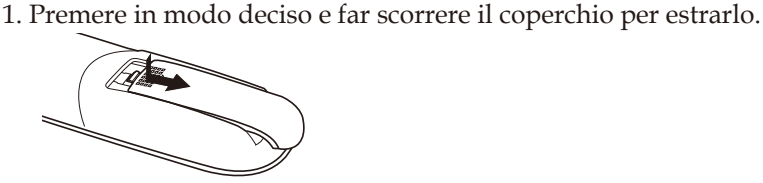

- 2. Installare batterie (AAA) nuove. Assicurarsi che la polarità (+/–) delle batterie sia allineata correttamente.
- 3. Far scorrere di nuovo il coperchio finché scatta in posizione. Non mescolare batterie di tipo diverso oppure batterie nuove e vecchie.

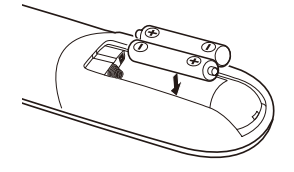

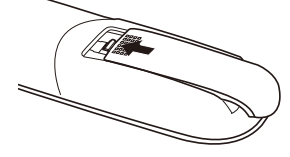

### **Precauzioni per il telecomando**

- Maneggiare il telecomando con cura.
- Se il telecomando si dovesse bagnare, asciugarlo immediatamente.
- Evitare calore ed umidità eccessiva.
- Non installare le batterie al contrario.
- Sostituire solamente con batterie dello stesso tipo, oppure di tipo equivalente raccomandato dal produttore.
- Smaltire le batterie usate attenendosi alle normative locali

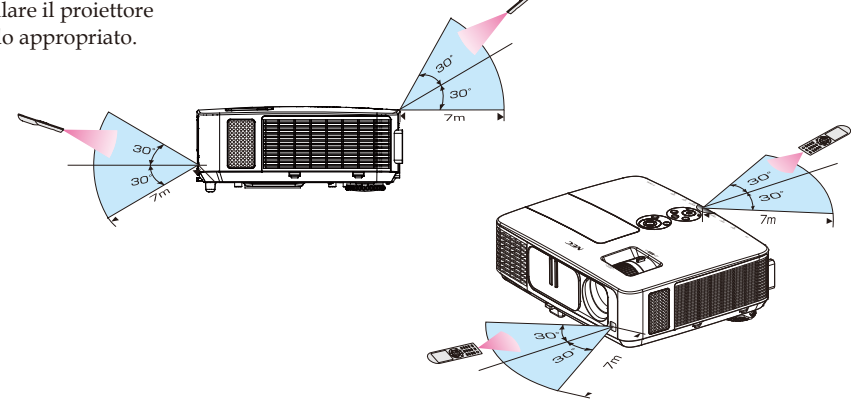

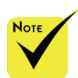

 Il segnale ad infrarossi ha una portata fino ad una distanza di circa 22 piedi/7 m ed entro un angolo di 60 gradi dal sensore remoto sul corpo del proiettore.

 Il proiettore non risponderà se fra il telecomando ed il sensore ci sono degli ostacoli, oppure se il sensore è illuminato da una luce forte. Anche le batterie scariche possono impedire al telecomando di controllare il proiettore in modo appropriato.

Italiano ... 14

<span id="page-21-0"></span>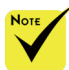

 Quando si seleziona "Computer IN" come ingresso, è visualizzata la schermata o la barra degli strumenti Telecomando virtuale, nonché lo schermo del computer.

 Usare il cavo per computer fornito in dotazione (VGA) per collegare direttamente il connettore COMPUTER IN al connettore uscita del monitor del computer per usare Virtual Remote Tool. L'uso di un commutatore o di cavi diversi da quello per computer fornito in dotazione (VGA)

di comunicazione del segnale.

Connettore cavo VGA: I pin. 12 e 15 sono necessari per DDC/CI.

 Virtual Remote Tool potrebbe non funzionare in base alle specifiche del computer ed alla versione delle schede grafiche o dei driver.

 Il proiettore non supporta la funzione di ricerca automatica della LAN di Virtual Remote Tool. Per connettere il proiettore, registrare manualmente un indirizzo IP.

### **Uso del software scaricabile**

### **Uso del cavo per computer (VGA) per azionare il proiettore (Virtual Remote Tool)**

Usando l'utilità "Virtual Remote Tool" scaricabile dal sito (http://www.nec-display.com/dl/en/index.html), sullo schermo del computer è possibile visualizzare la schermata (o la barra degli strumenti) Telecomando virtuale.

Ciò consente di eseguire operazioni come l'accensione o lo spegnimento del proiettore e la selezione del segnale tramite il cavo del computer (VGA), il cavo seriale o la connessione LAN.

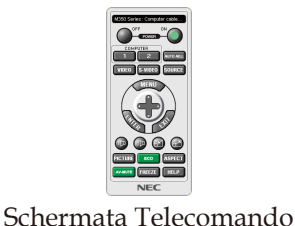

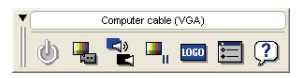

virtuale Barra degli strumenti

potrebbe causare errori Questa sezione fornisce informazioni generali sulla preparazione all'uso di Virtual Remote Tool.

> Per informazioni sull'uso di Virtual Remote Tool, consultare la Guida di Virtual Remote Tool. (-> pagina [1](#page-25-0)9)

- Fase 1: Installare Virtual Remote Tool sul computer. (-> pagina [1](#page-22-0)6)
- Fase 2: Collegare il proiettore al computer. (-> pagina [17](#page-23-0))
- Fase 3: Avviare Virtual Remote Tool. (-> pagina [18](#page-24-0))

### **SUGGERIMENTO:**

- Virtual Remote Tool può essere usato con una connessione LAN e seriale.
- Per informazioni aggiornate su Virtual Remote Tool, visitare il sito:
- http://www.nec-display.com/dl/en/index.html

### **SUGGERIMENTO:**

• Il connettore COMPUTER IN del proiettore supporta DDC/CI (Display Data Channel Command Interface). DDC/CI è un'interfaccia standard per la comunicazione bidirezionale tra display/proiettore e computer.

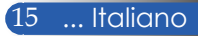

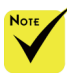

 Per installare o rimuovere il programma, l'account utente Windows deve disporre di privilegi di [Amministratore] (Windows 8, Windows 7, Windows Vista e Windows XP)

 Chiudere tutti i programmi in esecuzione prima dell'installazione. Se un altro programma è in esecuzione, l'installazione potrebbe non essere completata.

### <span id="page-22-0"></span>Fase 1: Installare Virtual Remote Tool sul computer • Sistemi operativi supportati

Virtual Remote Tool è eseguito sui seguenti sistemi operativi. Windows 8 \*1, Windows 8 Pro \*1, Windows 8 Enterprise \*1, Windows 7 Home Basic, Windows 7 Home Premium, Windows 7 Professional, Windows 7 Enterprise, Windows 7 Ultimate Windows Vista Home Basic, Windows Vista Home Premium, Windows Vista Business, Windows Vista Enterprise, Windows Vista Ultimate Windows XP Home Edition \*1, Windows XP Professional \*1

\*1: Per eseguire Virtual Remote Tool, è necessario "Microsoft .NET Framework Versione 2.0". Microsoft .NET Framework è disponibile nella pagina web di Microsoft. Installare Microsoft .NET Framework Versione 2.0, 3.0 o 3.5 sul computer.

*1 Scaricare il file VRT.exe aggiornato dal sito (http://www.nec-display.com/dl/en/index.html).*

*2 Fare doppio clic sull'icona VRT.exe.*

Il programma di installazione si avvia ed è visualizzata la schermata dell'installazione guidata.

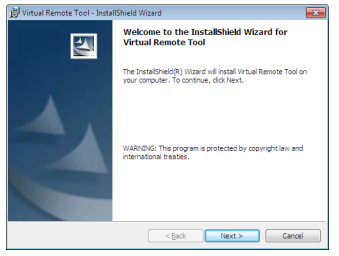

*3 Fare clic su "Avanti".*

È visualizzata la schermata "CONTRATTO DI LICENZA CON L'UTENTE FINALE".

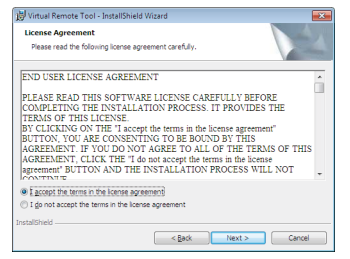

Leggere attentamente "CONTRATTO DI LICENZA CON L'UTENTE FINALE".

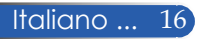

*4 Se si accetta, fare clic su "Accetto i termini del Contratto di Licenza",*  quindi fare clic su "Avanti".

Seguire le istruzioni delle schermate dell'installazione guidata per completare la procedura.

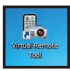

Al termine dell'installazione, è visualizzata l'icona di collegamento di Virtual Remote Tool

#### **SUGGERIMENTO:Rimozione di Virtual Remote Tool**

- Operazioni preliminari:
	- Chiudere Virtual Remote Tool prima di eseguire la rimozione. Per rimuovere Virtual Remote Tool, l'account utente Windows deve disporre di privilegi di "Amministratore" (Windows 8, Windows 7 e Windows Vista) o di "Amministratore del computer" (Windows XP).
- **Per Windows 7/Windows Vista**
- 1 Fare clic su "Start" e "Pannello di controllo".
- È visualizzata la finestra Pannello di controllo.
- 2 Fare clic su "Disinstalla un programma" in "Programmi".
	- È visualizzata la finestra "Programmi e funzionalità".
- 3 Selezionare Virtual Remote Tool e fare clic su di esso.
- 4 Fare clic su "Disinstalla/Cambia" o "Disinstalla".
- Quando è visualizzata la finestra "Controllo account utente", fare clic su "Continua".
- Seguire le istruzioni su schermo per completare la rimozione.

#### • **Per Windows XP**

- 1 Fare clic su "Start" e "Pannello di controllo".
- È visualizzata la finestra Pannello di controllo.
- 2 Fare doppio clic su "Installazione applicazioni".
- È visualizzata la finestra Installazione applicazioni.
- 3 Fare clic su Virtual Remote Tool dall'elenco, quindi fare clic su "Rimuovi". Seguire le istruzioni su schermo per completare la rimozione.

#### <span id="page-23-0"></span>Fase 2: Collegare il proiettore al computer

- *1 Usare il cavo per computer fornito in dotazione (VGA) per collegare direttamente il connettore COMPUTER IN del proiettore al connettore uscita del monitor del computer.*
- *2 Collegare il cavo d'alimentazione fornito in dotazione al connettore AC IN del proiettore ed alla presa a muro.*
	- Il proiettore è in standby.

### **SUGGERIMENTO:**

• Quando si avvia per la prima volta Virtual Remote Tool, è visualizzata la finestra "Easy Setup" per navigare tra le connessioni.

### <span id="page-24-0"></span>Fase 3: Avviare Virtual Remote Tool

*Iniziare ad usare l'icona di collegamento* 

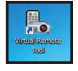

### *Iniziare dal menu Start*

Fare clic su [Start] -> [Tutti i programmi] o [Programmi] -> [NEC Projector User Supportware] -> [Virtual Remote Tool] -> [Virtual Remote Tool].

Quando si avvia Virtual Remote Tool per la prima volta, è visualizzata la finestra "Installazione facile".

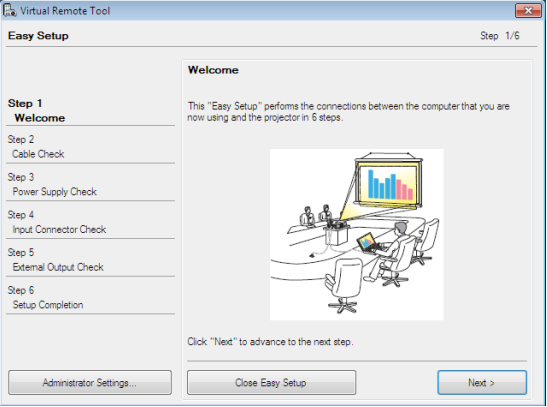

Seguire le istruzioni su schermo.

Al termine di "Easy Setup", è visualizzata la schermata Virtual Remote Tool.

#### **SUGGERIMENTO:**

- È possibile visualizzare la schermata (o la barra degli strumenti) Virtual Remote Tool senza visualizzare la finestra "Easy Setup".
- A tal fine, fare clic per inserire un segno di spunta sulla casella "Do not use Easy Setup next time" nella schermata alla Fase 6 di "Easy Setup".

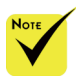

 Quando nel menu si seleziona "Risparmio Energia" per "Modo Di Attesa", il proiettore non può essere controllato tramite collegamento con cavo per computer (VGA), cavo seriale o rete (LAN cablata).

### Uscita da Virtual Remote Tool

*1 Fare clic sull'icona Virtual Remote Tool nella barra delle applicazioni.* È visualizzato il menu a comparsa.

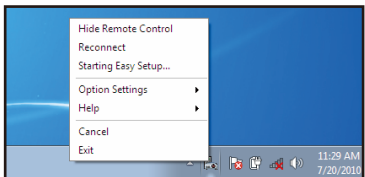

*2 Fare clic su "Esci".*

Virtual Remote Tool è chiuso.

<span id="page-25-0"></span>Visualizzare il file della guida di Virtual Remote Tool

Visualizzare il file della guida usando la barra delle applicazioni

*1 Fare clic sull'icona Virtual Remote Tool nella barra delle applicazioni con Virtual Remote Tool in esecuzione.*

È visualizzato il menu a comparsa.

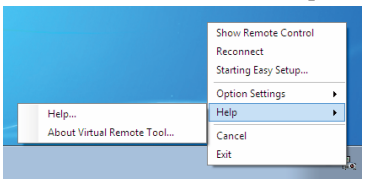

*2 Fare clic su "Guida".*

È visualizzata la schermata della Guida

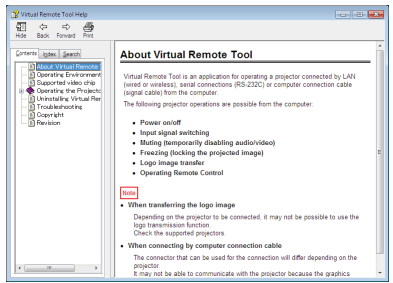

Visualizzare il file della guida usando il menu Start.

Fare clic su "Start" -> "Tutti i programmi" o "Programmi" -> "NEC Projector User Supportware" -> "Virtual Remote Tool", quindi su "Virtual Remote Tool Help" nell'ordine.

È visualizzata la schermata della Guida.

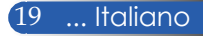

### **Controllo del proiettore da una LAN (PC Control Utility Pro 4 per Windows/PC Control Utility Pro 5 per Mac OS)**

**[Su Windows]**

**Usando l'utilità "PC Control Utility Pro 4" scaricabile dal sito (http://www.nec-display.com/dl/en/index.html), il proiettore può essere controllato da un computer su una LAN.**

Funzioni di controllo

Accensione/spegnimento, selezione del segnale, fermo immagine, esclusione video, esclusione audio, regolazione, notifica messaggio di errore, pianificazione evento.

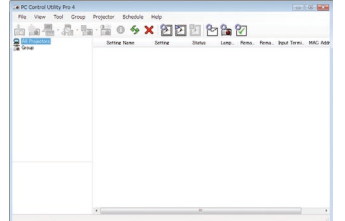

### **Schermata di PC Control Utility Pro 4**

Questa sezione fornisce informazioni generali sulla preparazione all'uso di PC Control Utility Pro 4. Per informazioni sull'uso di PC Control Utility Pro 4, consultare la Guida di PC Control Utility Pro 4 (-> pagina 22)

- Fase 1: Installare PC Control Utility Pro 4 sul computer. (-> pagina 21)
- Fase 2: Collegare il proiettore ad una LAN. (-> pagina 22)
- Fase 3: Avviare PC Control Utility Pro 4 (-> pagina 22)

### **SUGGERIMENTO:**

- È possibile usare PC Control Utility Pro 4 con una connessione seriale.
- Per informazioni aggiornate su PC Control Utility Pro 4, visitare il sito:
	- http://www.nec-display.com/dl/en/index.html

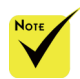

 Quando il proiettore è in standby, la funzione Avviso errore di PC Control Utility Pro4 non è disponibile.

Per rendere disponibile questa funzione anche in standby, usare la funzione Avviso e-mail del proiettore. (-> pagina 49)

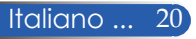

Fase 1: Installare PC Control Utility Pro 4 sul computer

 • Sistemi operativi supportati - PC Control Utility Pro 4 è eseguito sui seguenti sistemi operativi.

Windows 8 \*1, Windows 8 Pro \*1, Windows 8 Enterprise \*1, Windows 7 Home Basic, Windows 7 Home Premium, Windows 7 Professional, Windows 7 Enterprise, Windows 7 Ultimate Windows Vista Home Basic, Windows Vista Home Premium, Windows Vista Business, Windows Vista Enterprise, Windows Vista Ultimate Windows XP Home Edition \*1, Windows XP Professional \*1

\*1: Per eseguire PC Control Utility Pro 4, è necessario "Microsoft .NET Framework Versione 2.0". La versione di Microsoft .NET Framework è disponibile nella pagina web di Microsoft. Installare Microsoft .NET Framework Versione 2.0, 3.0 o 3.5 sul computer.

*1 Connettere il computer a Internet e scaricare il file PCCUP4.exe aggiornato dal sito (http://www.nec-display.com/dl/en/index.html).*

### *2 Fare doppio clic sull'icona PCCUP4.exe.*

Il programma di installazione si avvia ed è visualizzata la schermata dell'installazione guidata.

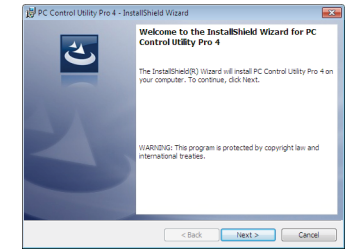

*3 Fare clic su "Avanti".*

È visualizzata la schermata "CONTRATTO DI LICENZA CON L'UTENTE FINALE".

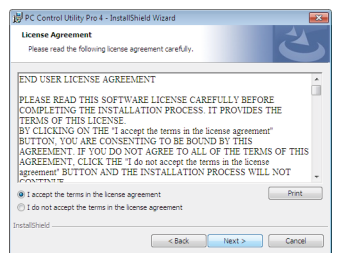

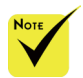

 Per installare o rimuovere il programma, l'account utente Windows deve disporre di privilegi di [Amministratore] (Windows 8, Windows 7, Windows Vista e Windows XP)

 Chiudere tutti i programmi in esecuzione prima dell'installazione. Se un altro programma è in esecuzione, l'installazione potrebbe non essere completata.

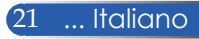

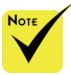

 Per usare la funzione di pianificazione di PC Control Utility Pro 4, è necessario che il computer sia in funzione e non in modalità di standby/sospensione. Selezionare "Opzioni risparmio energia" nel "Pannello di controllo" di Windows e disabilitare la modalità di standby/sospensione prima di avviare l'utilità di pianificazione.

[Esempio] Per Windows 7:

Selezionare "Pannello di controllo" -> "Sistema e sicurezza" -> "Opzioni risparmio energia" -> "Modifica impostazioni di sospensione del computer" -> "Sospensione computer" -> "Mai".

 Quando nel menu si seleziona "Risparmio Energia" per "Modo Di Attesa", il proiettore non può essere controllato tramite collegamento con cavo seriale o rete (LAN cablata).

 Il proiettore non supporta la funzione di LAN di PC Control Utility Pro 4. Per connettere il proiettore, registrare manualmente Leggere attentamente "CONTRATTO DI LICENZA CON L'UTENTE FINALE".

*4 Se si accetta, fare clic su "Accetto i termini del Contratto di Licenza",*  quindi fare clic su "Avanti".

Seguire le istruzioni delle schermate dell'installazione guidata per completare la procedura.

#### **SUGGERIMENTO: Rimozione di PC Control Utility Pro 4**

• Per rimuovere PC Control Utility Pro 4, attenersi alla stessa procedura indicata in "Rimozione di Virtual Remote Tool". Leggere "Virtual Remote Tool" come "PC Control Utility Pro 4" (-> pagina 19)

### Fase 2: Collegare il proiettore ad una LAN

Collegare il proiettore alla LAN seguendo le istruzioni del paragrafo "Collegamento del proiettore" a pagina 25 e "Come usare il browser web per controllare il proiettore" a pagina 49-50.

### Fase 3: Avviare PC Control Utility Pro 4

Fare clic su "Start" -> "Tutti i programmi" o "Programmi" -> "NEC Projector User Supportware" -> "PC Control Utility Pro 4" -> "PC Control Utility Pro 4".

#### **SUGGERIMENTO: Visualizzazione della Guida di PC Control Utility Pro 4**

• Visualizzare il file della guida di PC Control Utility Pro 4 mentre è in esecuzione.

Fare clic su "Guida (H)" -> "Guida (H)" della finestra di PC Control Utility Pro 4 nell'ordine.

È visualizzato il menu a comparsa.

• Visualizzare il file della guida usando il menu Start. Fare clic su "Start" -> "Tutti i programmi" o "Programmi" -> "NEC Projector

User Supportware" -> "PC Control Utility Pro 4" -> "Guida di PC Control Utility Pro 4".

È visualizzata la schermata della Guida.

### **PC Control Utility Pro 5 per Mac OS**

Fase 1: Installare PC Control Utility Pro 5 sul computer

- *1 Connettere il computer a Internet e visitare il sito (http://www.nec-display. com/dl/en/index.html).*
- ricerca automatica della *2 Scaricare PC Control Utility Pro 5 aggiornato dal nostro sito.*
	- *3 In Finder, fare Control-clic ("CTRL"+ clic) o fare clic con il tasto destro su PC Control Utility Pro 5.mpkg.*
- un indirizzo IP. *4 Selezionare "Apri" sulla parte superiore del menu contestuale che è visualizzato.*

- *5 Fare clic su "Open (Apri)" nella finestra di dialogo. Se richiesto, inserire un nome amministratore e una password.*
- *Il programma di installazione è avviato.*
- *6 Fare clic su "Next (Avanti)".*

*È visualizzata la schermata "END USER LICENSE AGREEMENT (CONTRATTO DI LICENZA CON L'UTENTE FINALE)".*

- *7 Leggere "END USER LICENSE AGREEMENT (CONTRATTO DI LICENZA CON L'UTENTE FINALE)" e fare clic su "Next (Avanti)".*
- *È visualizzata la finestra di conferma.*
- *8 Fare clic su "I accept the terms in the license agreement (Accetto i termini del Contratto di Licenza)".*

*Seguire le istruzioni delle schermate dell'installazione guidata per completare la procedura.*

### Fase 2: Collegare il proiettore ad una LAN

*Collegare il proiettore alla LAN seguendo le istruzioni del paragrafo "Connecting the Projector (Collegamento del proiettore)"* (-> pagina 25)

### Fase 3: Avviare PC Control Utility Pro 5

- *1. Aprire la cartella Applicazioni di Mac OS.*
- *2. Fare clic sulla cartella "PC Control Utility Pro 5".*
- *3. Fare clic sull'icona "PC Control Utility Pro 5".*
- *PC Control Utility Pro 5 si avvia.*

#### **SUGGERIMENTO: Visualizzazione della Guida di PC Control Utility Pro 5**

- Visualizzare il file della guida di PC Control Utility Pro 5 mentre è in esecuzione.
- Dalla barra del menu, fare clic su "Help (Guida)" → "Help (Guida)" nell'ordine.
	- È visualizzata la schermata della Guida
- Visualizzazione della Guida usando il Dock
	- 1. Aprire la "Application Folder (Cartella applicazione)" di Mac OS.
	- 2. Fare clic sulla cartella "PC Control Utility Pro 5".
	- 3. Fare clic sull'icona "Guida di PC Control Utility Pro 5".
	- È visualizzata la schermata della Guida.

#### **SUGGERIMENTO: Rimozione di un programma**

- 1. Spostare la cartella "PC Control Utility Pro 5" sull'icona del Cestino.
- 2. Spostare il file di configurazione di PC Control Utility Pro 5 sull'icona del Cestino.
	- Il file di configurazione di PC Control Utility Pro 5 si trova in "/Users/ <your user name (nome utente)>/Application Data/NEC Projector User Supportware/PC Control Utility Pro 5".

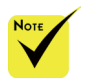

Per usare

la funzione di pianificazione di PC Control Utility Pro 5, è necessario che il computer sia in funzione e non in modalità di sospensione. Selezionare "Risparmio Energia" da "Preferenze di Sistema" di Mac e disabilitare la modalità di sospensione prima di avviare l'utilità di pianificazione.

 Quando nel menu si seleziona **IRISPARMIO** ENERGIA] per [MODO DI ATTESA], il proiettore non può essere acceso tramite la rete.

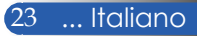

### <span id="page-30-0"></span>**Visualizzazione di immagini 3D**

Il proiettore fornisce immagini 3D agli utenti che indossano occhiali con otturatori LCD disponibili in commercio.

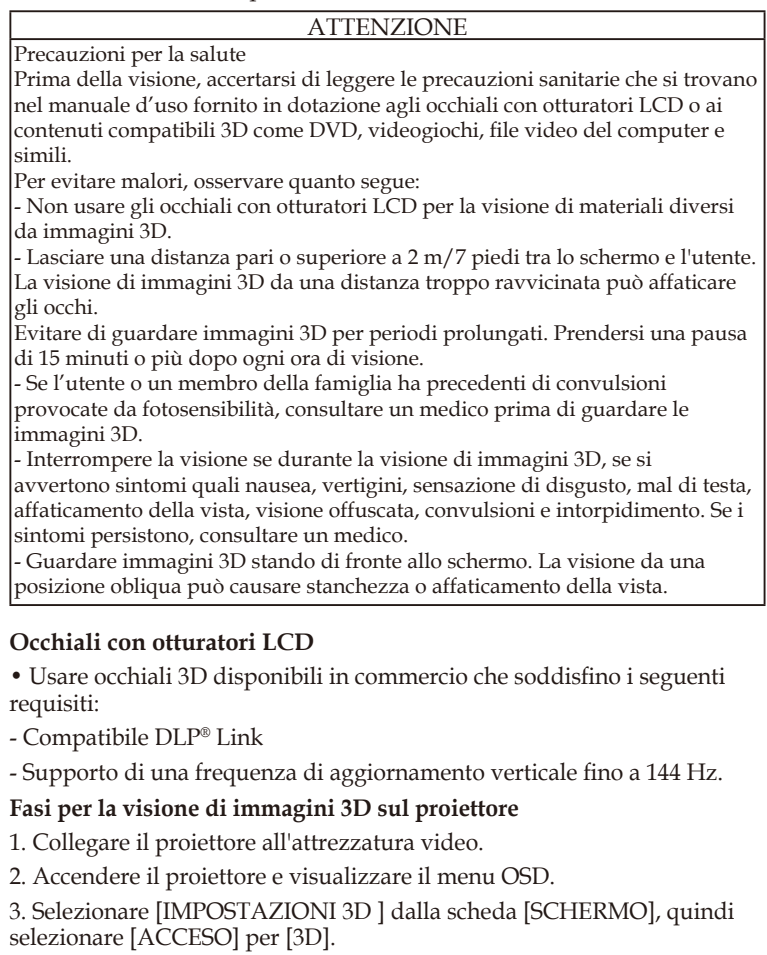

- Impostare [INV. 3D] e [STRUTTURA 3D], come necessario. (fare riferimento a pagina 41)

4. Riprodurre i contenuti compatibili 3D ed usare il proiettore per visualizzare l'immagine.

5. Indossare gli occhiali con otturatori LCD per la visione di immagini 3D. Per altre informazioni, fare inoltre riferimento al manuale d'uso fornito in dotazione con gli occhiali con otturatori LCD.

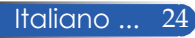

### **Collegamento del proiettore**

### **Collegamento al computer/notebook**

<span id="page-31-0"></span>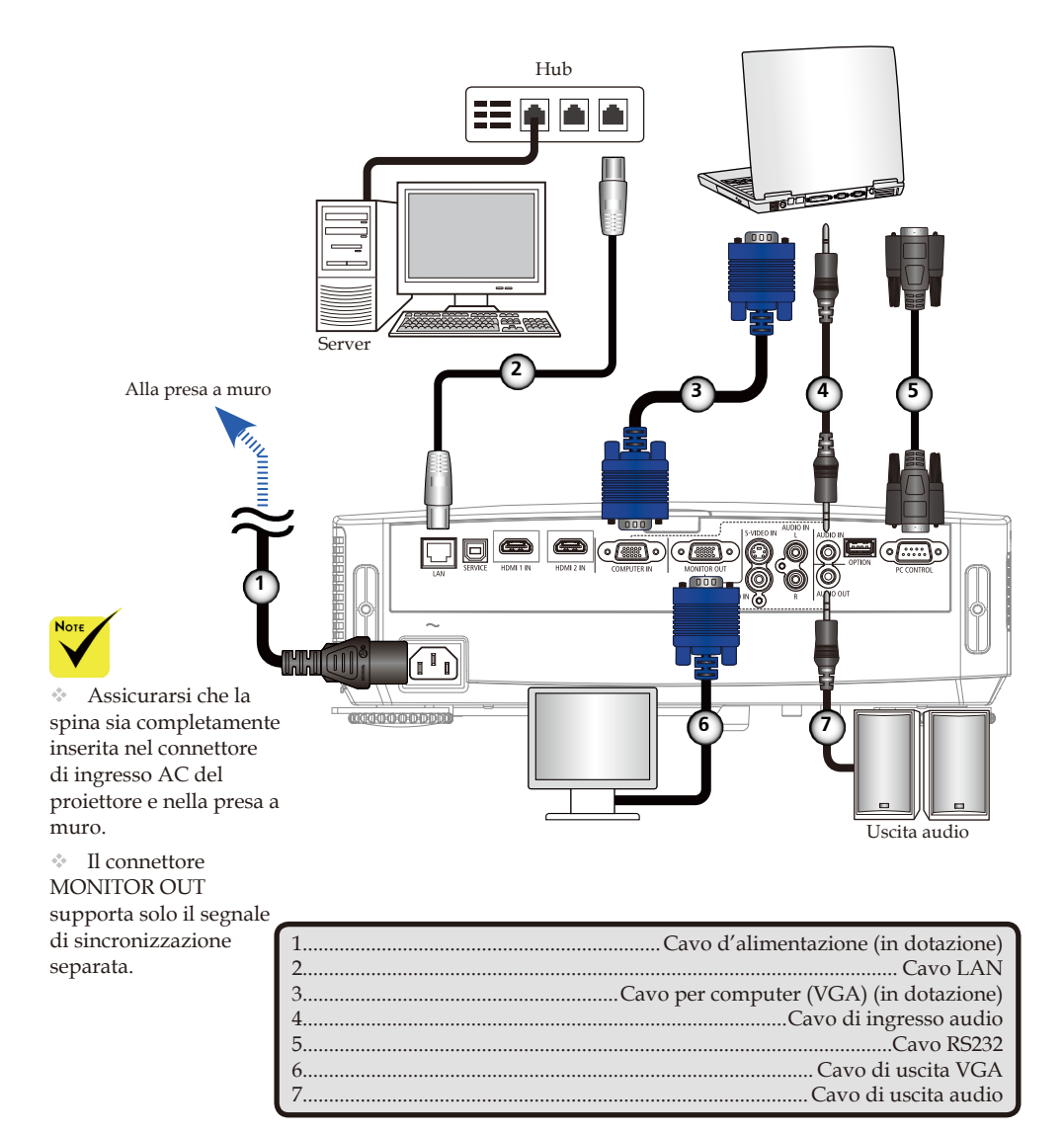

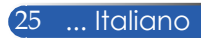

### **Collegamento ad origini video**

<span id="page-32-0"></span>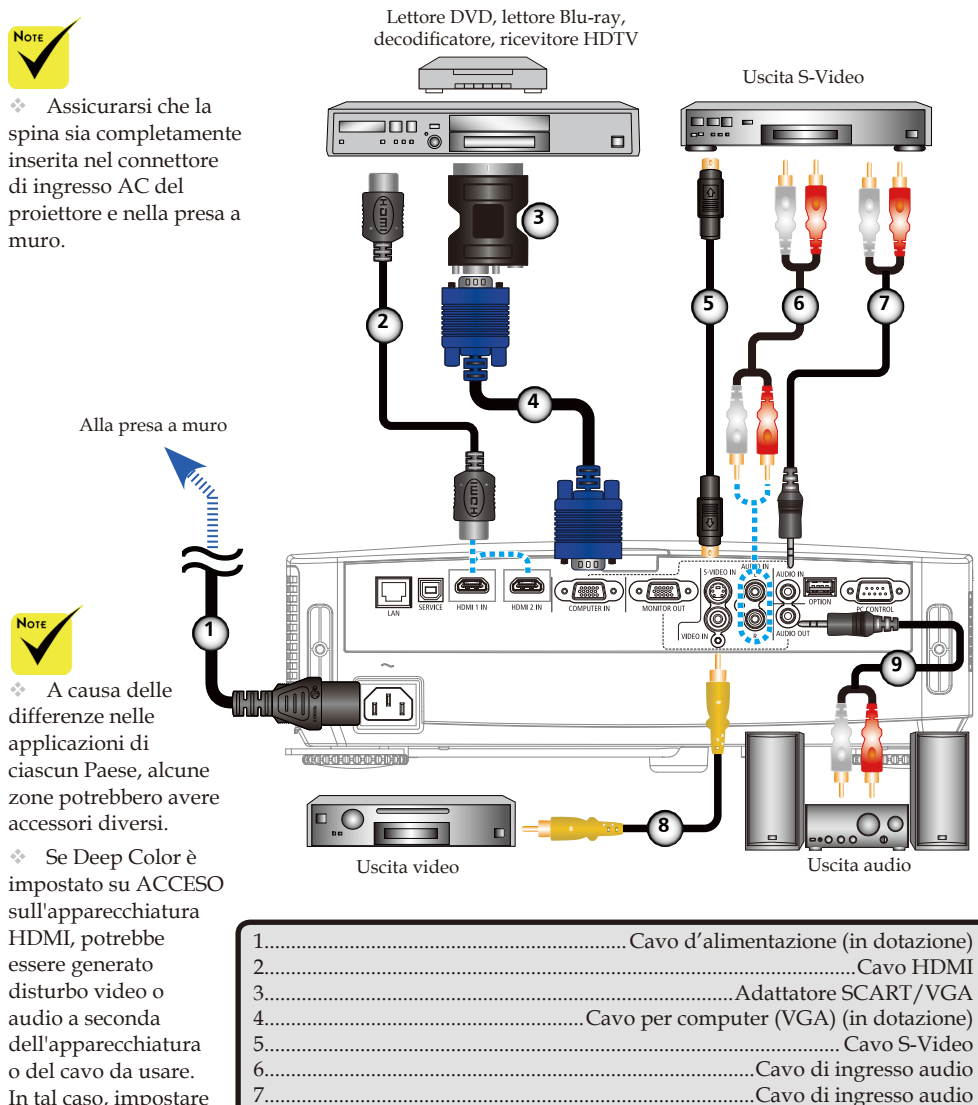

In tal caso, impostare Deep Color su SPENTO (8 bit).

Cavo HDMI: Usare un cavo High Speed HDMI®.

8.............................................................................................Cavo video composito 9................................................................................................ Cavo di uscita audio

### **Accensione e spegnimento del proiettore**

<span id="page-33-0"></span>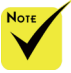

 Quando si accende il proiettore per la prima volta, è visualizzato il menu di avvio. Questo menu la lingua del menu. Per selezionare la lingua, usare il tasto  $\blacktriangle$ ,  $\nabla$ ,  $\blacktriangleleft$ o del telecomando. Selezionare la lingua. Fare riferimento al paragrafo Lingua a pagina 42.

 Quando l'indicatore POWER lampeggia di colore blu a cicli brevi, non è possibile spegnere l'unità usando il tasto Power.

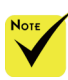

(\*) Quando si seleziona "Risparmio Energia" per "Modo Di Attesa", il LED di accensione diventa rosso; quando si seleziona "Normale" per "Modo Di Attesa", il LED di accensione diventa arancione.

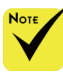

Accendere prima il proiettore e poi le origini del segnale.

### **Accensione del proiettore**

- 1. Far scorrere il copriobiettivo.  $\bullet$
- 2. Assicurarsi che il cavo d'alimentazione ed il cavo segnale siano collegati in modo appropriato. L'indicatore Power diventa rosso. (\*)
- consente di selezionare 3. Accendere il proiettore premendo "POWER" sul telecomando o  $\bigcirc$  sul pannello di controllo.  $\bigcirc$  L'indicatore Power lampeggia di colore blu. È visualizzata la schermata di avvio (logo NEC) e l'indicatore Power diventa blu fisso.
	- 4. Accendere l'origine (computer, notebook, lettore video, eccetera). Il proiettore rileva automaticamente l'origine.

 Se si collegano più origini contemporaneamente, usare il tasto "SOURCE" sul pannello di controllo o usare "COMPUTER 1", "VIDEO", "HDMI" sul telecomando per cambiare gli ingressi.

o

1 Copriobiettivo

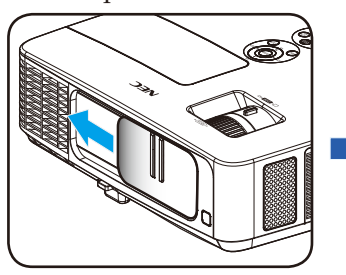

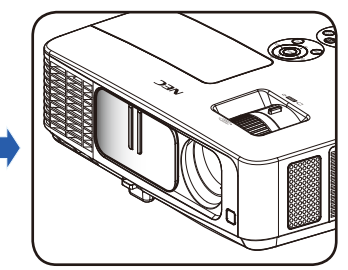

Alimentazione

2

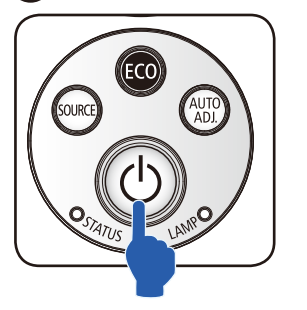

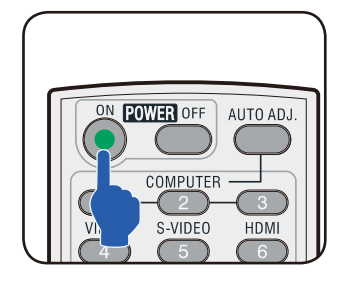

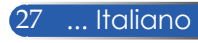

### **Spegnimento** del PROIETTORE

1. Premere il tasto "POWER OFF" del telecomando o il tasto del pannello di controllo per spegnere la lampada del proiettore. Sul menu OSD è visualizzato il seguente messaggio.

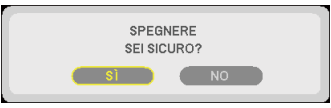

- 2. Premere di nuovo "POWER OFF" per confermare.
- 3. Scollegare il cavo d'alimentazione dalla presa di corrente e dal proiettore. Se si scollega il cavo d'alimentazione mentre si visualizza l'immagine e si deve ricollegare il cavo d'alimentazione, attendere almeno un secondo prima di ricollegare il cavo d'alimentazione.

<span id="page-34-0"></span>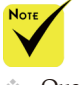

 Quando l'indicatore POWER lampeggia di colore blu a cicli brevi, non è possibile spegnere l'unità usando il tasto Power.

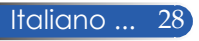

### **Indicatore di avviso**

<span id="page-35-0"></span>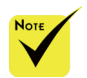

Per altre informazioni sul LED STATUS, fare riferimento a pagina 58.

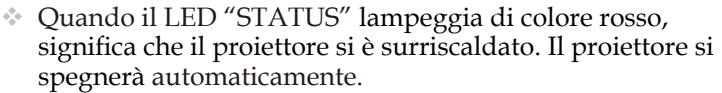

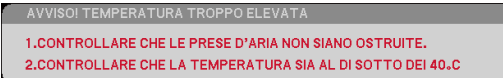

 Quando l'indicatore LED "LAMP" accende di colore rosso e sullo schermo è visualizzato il messaggio che segue, il proiettore ha rilevato che la lampada si sta avvicinando alla fine della sua durata. Quando è visualizzato questo messaggio, sostituire la lampada al più presto.

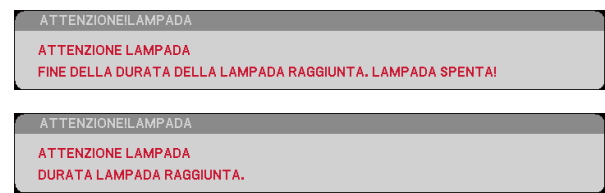

 Quando l'indicatore LED "STATUS" lampeggia di colore rosso e sullo schermo è visualizzato il seguente messaggio, è presente un guasto alla ventola. Cessare di usare il proiettore e scollegare il cavo d'alimentazione dalla presa di corrente, quindi rivolgersi al rivenditore locale o al nostro Centro assistenza.

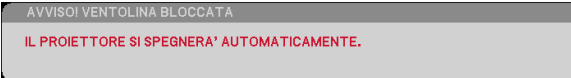

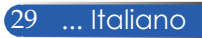
# *Installazione*

## **Regolazione dell'immagine proiettata**

## **Regolazione dell'altezza dell'immagine del proiettore**

*Il proiettore è dotato di piedino di inclinazione e piedini posteriori che consentono di alzare e abbassare l'immagine per adattarla allo schermo.*

- 1. Premere il tasto di rilascio del piedino di inclinazione. uAlzare o abbassare l'immagine all'angolazione voluta, quindi rilasciare il tasto per bloccare il piedino di inclinazione in posizione. <sup>o</sup>
- 2. Ruotare i piedini posteriori in senso antiorario per alzare il proiettore e in senso orario per abbassarlo. <sup>O</sup>

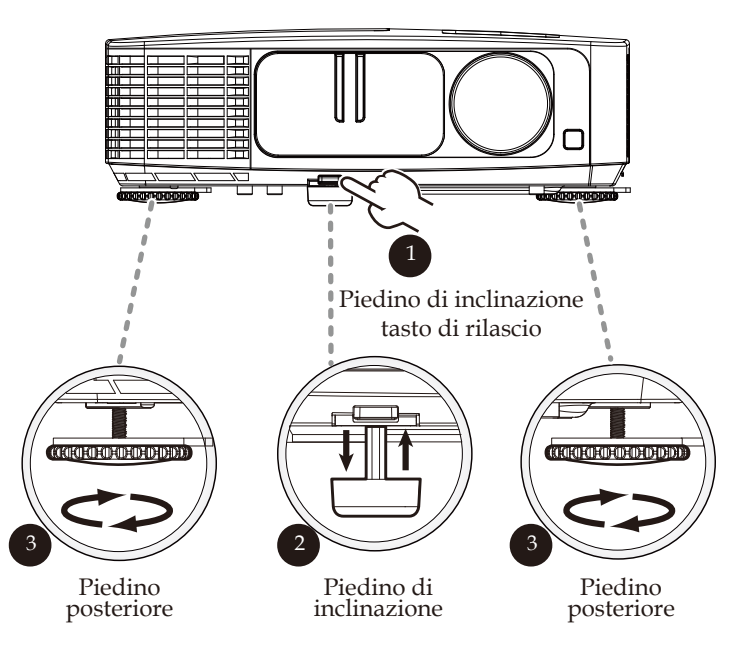

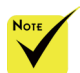

 Usando il piedino di inclinazione, è possibile alzare il proiettore ad un angolo di 5 gradi.

 Un gommino viene fissato a ciascun piedino posteriore. Il gommino può essere rimosso per ridurre l'altezza. Per aumentare di nuovo l'altezza, reinserire il gommino sul piedino posteriore.

Italiano ... 30

# *Installazione*

## **Regolazione dello zoom/messa a fuoco del proiettore**

Ruotare la ghiera dello zoom per ingrandire o ridurre l'immagine. Per mettere a fuoco l'immagine girare la ghiera di messa a fuoco finché l'immagine è chiara. Il proiettore metterà a fuoco a distanze comprese tra 32 e 474 pollici (0,82 e 12,0 metri) con movimento meccanico.

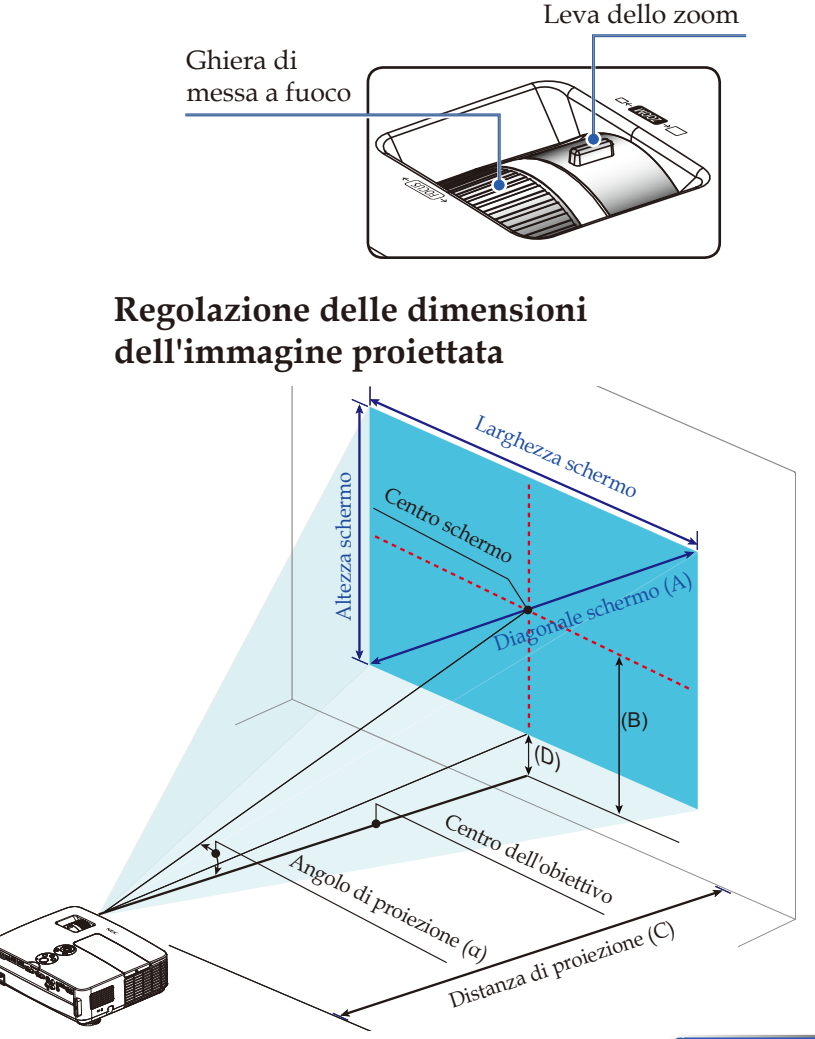

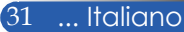

# *Installazione*

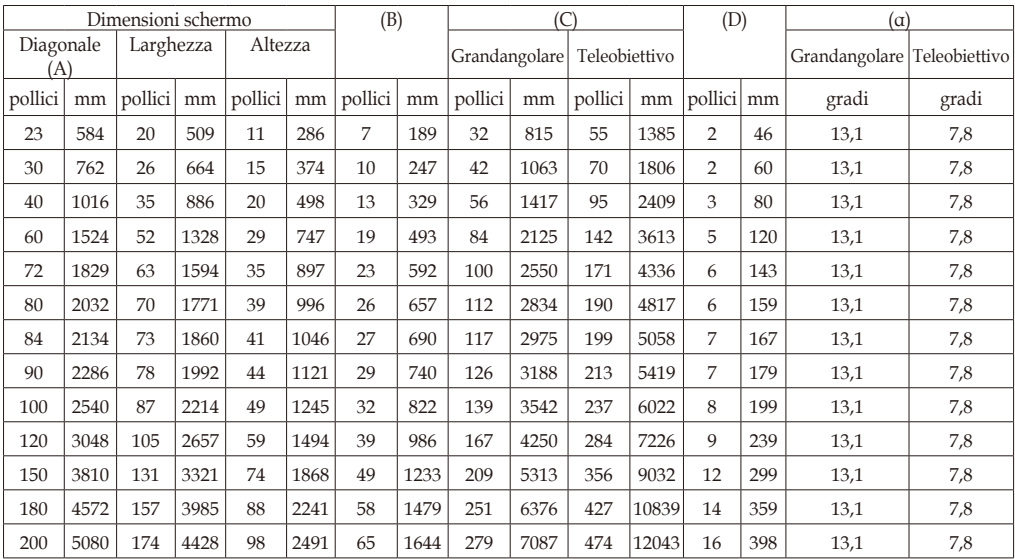

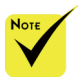

Questo grafico è solo per riferimento.

I valori indicati nella tabella sono valori di progettazione e sono suscettibili a variazioni.

- $\bullet$  B = Distanza verticale tra il centro dell'obiettivo ed il centro dello schermo
	- C = Distanza di proiezione
	- D = Distanza verticale tra il centro dell'obiettivo e la parte inferiore dello schermo (parte superiore dello schermo per installazione su scrivania)
	- α = Angolo di proiezione

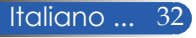

## **OSD**

*Il proiettore ha dei menu OSD (On-screen display) multilingue che consentono di eseguire le regolazioni dell'immagine e di cambiare una varietà d'impostazioni.*

## **Funzionamento**

- 1. Per aprire il menu OSD, premere il tasto MENU del telecomando.
- 2. Quando è visualizzato il menu OSD, usare i tasti $\blacktriangle$  per selezionare una voce del menu principale. Mentre si esegue la selezione in una pagina particolare, premere il tasto  $\nabla$  per accedere al menu secondario.
- 3. Usare i tasti  $\blacktriangle \blacktriangledown$  per selezionare la voce voluta nel menu secondario e regolarne le impostazioni usando il tasto  $\triangle$  0.
- 4. Selezionare la voce voluta nel menu secondario e premere il tasto ENTER per accedere ad un altro menu secondario. Premere il tasto MENU per chiudere il menu secondario dopo la regolazione.
- 5. Dopo aver regolato le impostazioni, premere il tasto MENU o EXIT per tornare al menu principale.
- 6. Per uscire, premere di nuovo il tasto MENU. Il menu OSD si chiuderà ed il proiettore salverà automaticamente le nuove impostazioni.

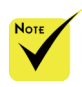

Se non è premuto alcun tasto entro 30 secondi, il menu OSD sarà chiuso automaticamente.

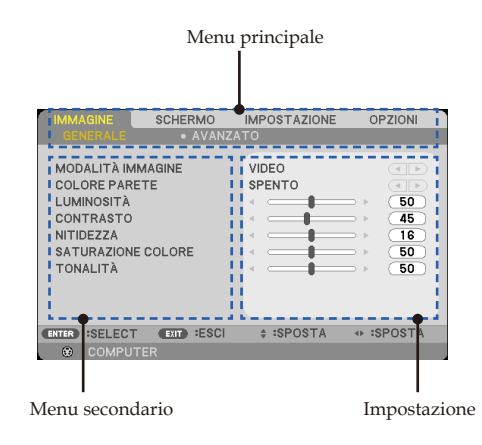

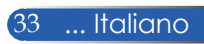

## **Struttura del menu**

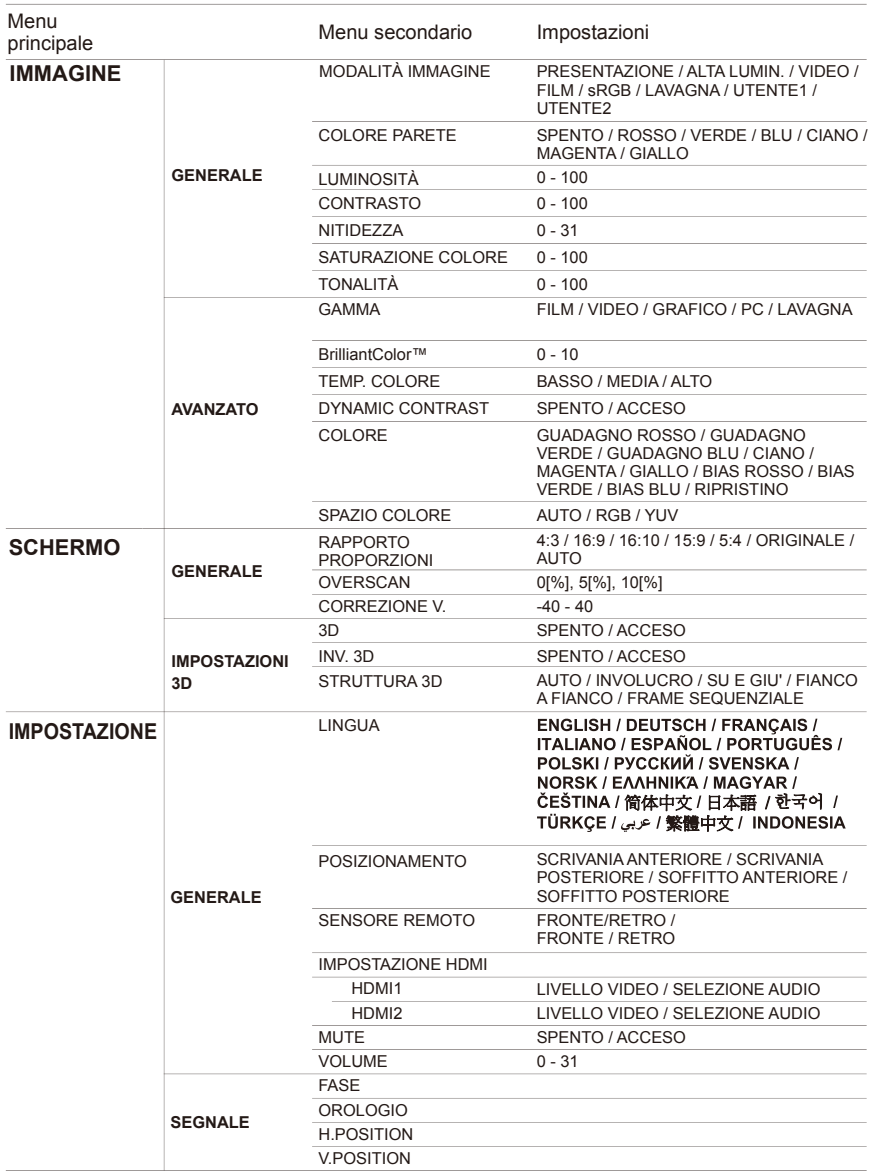

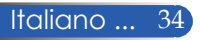

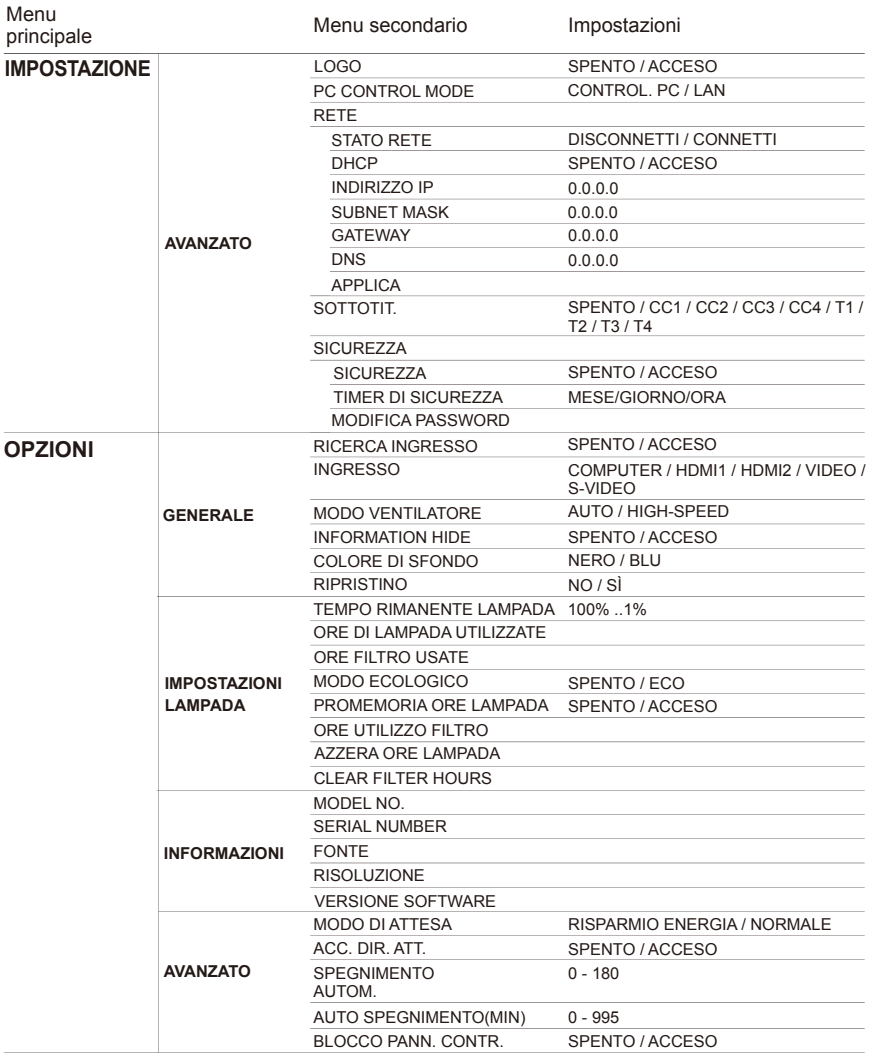

## *IMMAGINE | GENERALE*

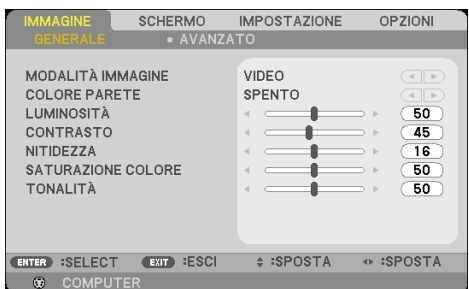

## MODALITÀ IMMAGINE

Vi sono diverse impostazioni predefinite ottimizzate per vari tipi di immagine. Usare il tasto  $\bigcirc$  per selezionare la voce.

- PRESENTAZIONE: Per computer o notebook.
- ALTA LUMIN.: Luminosità massima per l'ingresso PC.
- VIDEO: Modalità consigliata per la visione di programmi TV tipici.
- FILM: Per Home Theater.
- sRGB: colori standard accurati.
- LAVAGNA: questa modalità deve essere selezionata per ottenere le impostazioni di colore ottimali quando si proietta su una lavagna (di colore verde).
- UTENTE1/UTENTE2: memorizza le impostazioni dell'utente.

### COLORE PARETE

Usare questa funzione per scegliere un colore appropriato in base alla parete. Compensa la deviazione del colore dovuta al colore della parete per mostrare la tonalità corretta dell'immagine.

### LUMINOSITÀ

Regola la luminosità delle immagini.

- Premere il tasto  $\blacklozenge$  per scurire l'immagine.
- Premere il tasto per schiarire l'immagine.

## CONTRASTO

Il contrasto controlla la differenza tra le aree più chiare e più scure dell'immagine. La regolazione del contrasto cambia la quantità di bianco e nero nell'immagine.

- Premere il tasto  $\blacklozenge$  per diminuire il contrasto.
- Premere il tasto per aumentare il contrasto.

### NITIDEZZA

Regola la nitidezza dell'immagine.

- Premere il tasto  $\blacklozenge$  per diminuire la nitidezza.
- Premere il tasto per aumentare la nitidezza.

### SATURAZIONE COLORE

Regola un'immagine video da bianco e nero a colori completamente saturi.

- **Premere il tasto c** per diminuire la quantità di saturazione dell'immagine.
- Premere il tasto  $\triangleright$  per aumentare la quantità di saturazione dell'immagine.

## TONALITÀ

Permette di regolare il bilanciamento dei colori rosso e verde.

- Premere il tasto < per aumentare la quantità di verde dell'immagine.
- Premere il tasto per aumentare la quantità di rosso dell'immagine.

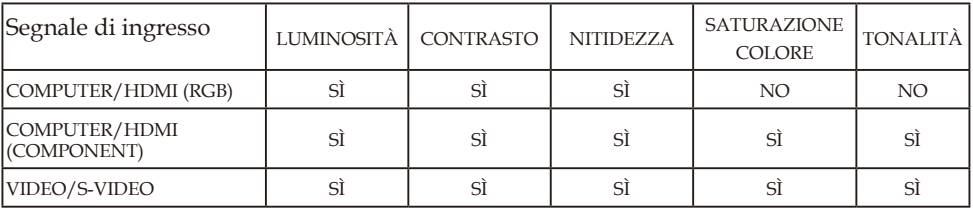

 $\hat{\mathcal{S}}$  = Regolabile, NO = Non regolabile

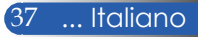

## *IMMAGINE | AVANZATO*

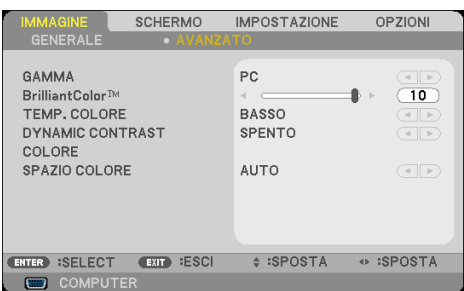

### GAMMA

Consente di scegliere una tabella gamma che è stata armonizzata per produrre la migliore qualità immagine per l'ingresso.

- FILM: per Home Theater.
- VIDEO: per origine video o TV.
- GRAFICO: per origine immagine.
- PC: per origine PC o computer.
- LAVAGNA: per la visualizzazione sulla lavagna.

### BrilliantColor™

Questa voce regolabile, impiega un nuovo algoritmo d'elaborazione del colore e miglioramenti a livello di sistema per abilitare una maggiore luminosità fornendo alle immagini colori più reali e vibranti. La regolazione va da "0" a "10". Se si preferisce un'immagine più marcatamente migliorata, regolare l'impostazione verso il massimo. Per un'immagine più morbida e naturale, regolare l'impostazione verso il minimo.

#### TEMP. COLORE

Regola la temperatura colore. Con una temperatura più alta lo schermo sembra più freddo; con una temperatura più bassa lo schermo sembra più caldo.

### DYNAMIC CONTRAST

Attivando questa voce, è possibile regolare il rapporto di contrasto al livello adeguato.

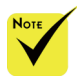

 Temp. colore non è disponibile quando si seleziona "ALTA LUMIN." o "sRGB" per "MODALITÀ IMMAGINE".

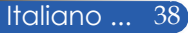

### COLORE

Premere ENTER nel menu successivo, come illustrato di seguito, quindi usare il tasto  $\blacktriangle$  o  $\nabla$  per selezionare la voce.

- GUADAGNO ROSSO/GUADAGNO VERDE/GUADAGNO BLU/BIAS ROSSO/BIAS VERDE/BIAS BLU/CIANO/ MAGENTA/GIALLO: Usare il tasto < o > per selezionare i colori ROSSO, VERDE, BLU, CIANO, MAGENTA E GIALLO.
- RIPRISTINO: scegliere "SÌ" per ripristinare le impostazioni predefinite del colore.

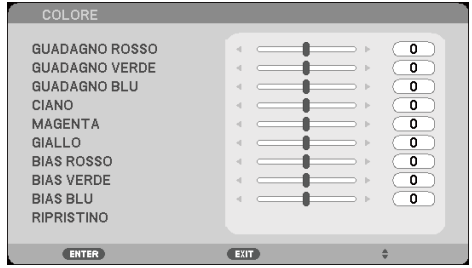

## SPAZIO COLORE

Selezionare un tipo appropriato di matrice colore tra AUTO, RGB o YUV.

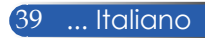

# *SCHERMO | GENERALE*

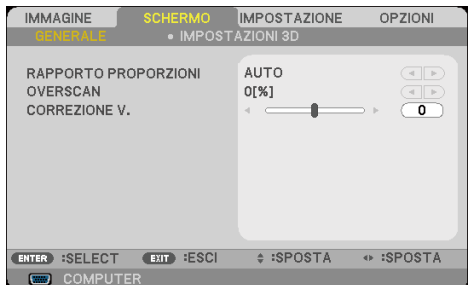

## RAPPORTO PROPORZIONI

Usare questa funzione per scegliere le proporzioni volute.

- 4:3: questo formato è per origini di ingresso 4x3.
- 16:9: questo formato è per origini di ingresso 16x9, come HDTV e DVD, che sono ottimizzate per TV widescreen.
- 16:10: questo formato è per origini d'ingresso 16x10, come notebook widescreen.
- 15:9: questo formato è per origini non 16x9, letterbox e per gli utenti che usano obiettivi 16x9 esterni per visualizzare un rapporto di 1,67:1 usando la totale risoluzione.
- 5:4: questo formato è per origini di ingresso 5x4.
- ORIGINALE: questo formato visualizza l'immagine originale senza alcun proporzionamento.
- AUTO: seleziona automaticamente il formato di visualizzazione appropriato.

### **OVERSCAN**

La funzione Overscan rimuove il disturbo nelle immagini video. Eseguire la funzione Overscan per rimuovere i disturbi di codifica sui bordi dell'immagine dell'origine video.

### CORREZIONE V.

Premere il tasto  $\bigcirc$   $\bigcirc$  per regolare la distorsione verticale dell'immagine. Se l'immagine appare trapezoidale, questa opzione rende l'immagine rettangolare.

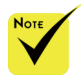

 Ciascun I/O dispone di una diversa impostazione di "OVERSCAN".

## *SCHERMO | IMPOSTAZIONI 3D*

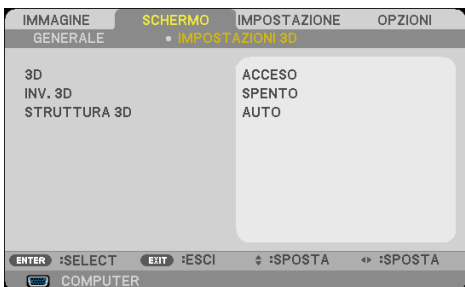

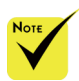

### 3D

Scegliere "ACCESO" per attivare questa voce per immagini 3D. (Impostazione predefinita: SPENTO)

INV. 3D

 Per la visione 3D sono necessari origine 3D, contenuti 3D e occhiali con otturatori attivi.

 $^{\prime\prime}$ INV. 3D $^{\prime\prime}$  e "STRUTTURA 3D" sono disponibili solo quando si abilita 3D.

> Scegliere "ACCESO" per invertire i contenuti del fotogramma sinistro e destro.

 Scegliere "SPENTO" per i contenuti predefiniti del fotogramma. STRUTTURA 3D

Regolare il formato 3D per visualizzare correttamente i contenuti 3D.

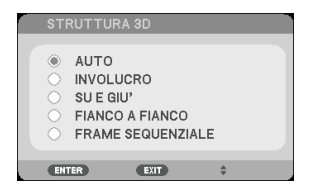

#### **SUGGERIMENTO:** segnale 3D supportato

- Per segnale PC: 1024x768 a 60/120 Hz, 1280x720 a 60 Hz 1280x800 a 60/120Hz
- Per segnale video: 480i a 60 Hz
- Per segnale HDMI: 720p (Involucro) 1280x720 a 50/60 1080p (Involucro) 1920x1080 a 24 720p (Su e Giu') 1280x720 a 50/60 1080p (Su e Giu') 1920x1080 a 24 1080i (Fianco a Fianco (Half)) 1920x1080 a 50(25)/60(30)

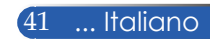

## *IMPOSTAZIONE | GENERALE*

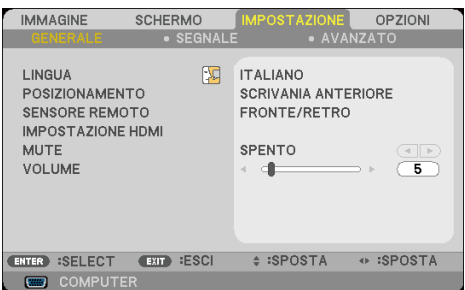

### LINGUA

Permette di scegliere il menu OSD multilingue. Premere il tasto  $\bigcirc$  nel menu secondario, quindi usare il tasto  $\bigcirc$  o  $\bigtriangledown$  per selezionare la lingua preferita. Premere ENTER per finalizzare la selezione.

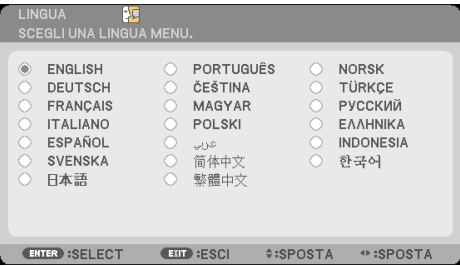

### POSIZIONAMENTO

SCRIVANIA ANTERIORE:

Questa è la selezione predefinita. L'immagine è proiettata direttamente sullo schermo.

SCRIVANIA POSTERIORE:

Quando è selezionata, l'immagine appare invertita.

SOFFITTO ANTERIORE:

Quando è selezionata, l'immagine appare sottosopra.

SOFFITTO POSTERIORE:

Quando è selezionata, l'immagine appare invertita e sottosopra.

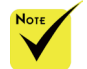

 SCRIVANIA POSTERIORE e SOFFITTO POSTERIORE devono essere usati con uno schermo trasparente.

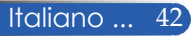

### SENSORE REMOTO

Scegliere la posizione del sensore remoto.

### IMPOSTAZIONE HDMI

Usare questa funzione per impostare HDMI1/HDMI2

LIVELLO VIDEO: selezionare "AUTO" per rilevare automaticamente il livello video. Se il rilevamento automatico non funziona correttamente, selezionare "NORMALE" per disabilitare la funzione "POTENZIATO" dell'attrezzatura HDMI, oppure selezionare "POTENZIATO" per migliorare il contrasto dell'immagine e aumentare il dettaglio nelle aree scure.

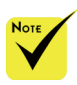

 "IMPOSTAZIONE HDMI" è supportato solo dall'origine HDMI.

SELEZIONE AUDIO: usare questa funzione per selezionare l'origine audio da "HDMI1", "HDMI2" o "COMPUTER".

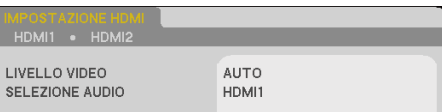

## MUTE

- Scegliere "ACCESO" per disattivare l'audio.
- Scegliere "SPENTO" per attivare l'audio.

### VOLUME

- Premere il tasto < per diminuire il volume.
- Premere il tasto per aumentare il volume.

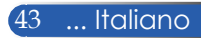

## *IMPOSTAZIONE | SEGNALE*

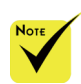

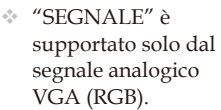

### FASE

Sincronizza la temporizzazione del segnale dello schermo con quella della scheda video. Usare questa funzione se l'immagine appare instabile o presenta dei disturbi.

**SCHERMO** 

EXIT :ESCI

# :SPOSTA

OPZIONI

+ :SPOSTA

 $\overline{14}$ 

 $\overline{0}$ 

 $\overline{0}$ 

**IMMAGINE** 

**GENERAL** FASE

OROLOGIO

**H.POSITION** 

**V.POSITION** 

ENTER :SELECT

**GOLDUATE** 

### OROLOGIO

Cambia la frequenza dei dati di visualizzazione per farla corrispondere a quella della scheda video del computer. Usare questa funzione solo se l'immagine presenta sfarfallio verticale.

#### H.POSITION

- Premere il tasto  $\blacklozenge$  per spostare l'immagine verso sinistra.
- Premere il tasto per spostare l'immagine verso destra.

#### V.POSITION

- Premere il tasto  $\blacklozenge$  per spostare l'immagine verso il basso.
- Premere il tasto per spostare l'immagine verso l'alto.

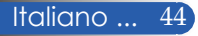

## *IMPOSTAZIONE | AVANZATO*

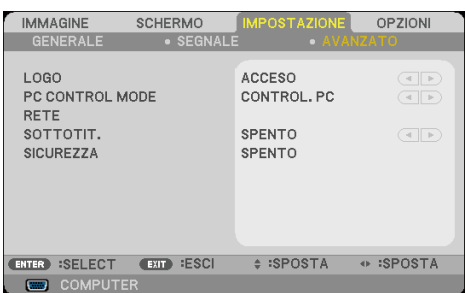

### LOGO

Usare questa funzione per visualizzare la schermata di avvio (logo NEC).

- ACCESO: visualizza il logo NEC.
- SPENTO: non visualizza il logo NEC.

### PC CONTROL MODE

- CONTROL. PC: Consente il controllo PC di un singolo proiettore.
	- (impostazione predefinita)
- LAN: consente il controllo del proiettore tramite browser web (Internet Explorer) usando la rete.

#### RETE

Fare riferimento a pagina 48-50.

#### SOTTOTIT.

Usare questa funzione per abilitare le didascalie e attivare il menu Didascalie. Selezionare l'opzione Didascalie appropriata: SPENTO, CC1, CC2, CC3, CC4, T1, T2, T3 e T4.

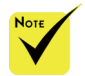

 Quando nel menu si seleziona "RISPARMIO ENERGIA" per "MODO DI ATTESA", il proiettore non può essere controllato in modalità standby da un'attrezzatura esterna.

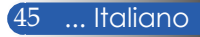

## **SICUREZZA**

- SPENTO: scegliere "SPENTO" per poter accendere il proiettore senza inserire la password di verifica.
- ACCESO: scegliere "ACCESO" per usare la password di verifica quando si accende il proiettore.

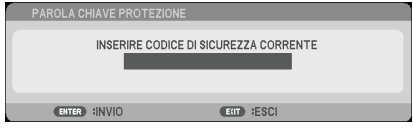

- La prima volta:
	- 1. La password è un numero di 4 cifre, il valore predefinito è "1234". (Prima volta)
	- 2. Usare i tasti numerici del telecomando per inserire la nuova password e poi premere il tasto ENTER per confermare la password.

## *IMPOSTAZIONE | AVANZATO | SICUREZZA*

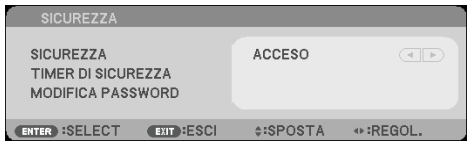

## TIMER DI SICUREZZA

Usare questa funzione per indicare per quanto tempo (MESE/ GIORNO/ORA) il proiettore può essere usato. Allo scadere dell'intervallo impostato, sarà richiesto di inserire di nuovo la password.

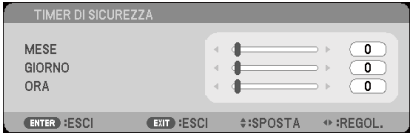

 "TIMER DI SICUREZZA" inizia di nuovo il conto alla rovescia quando si spegne e riaccende il proiettore.

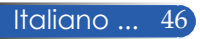

## MODIFICA PASSWORD

- 1. Premere ENTER per inserire l'impostazione PAROLA CHIAVE PROTEZIONE.
- 2. La password deve essere composta di 4 numeri.
	- Password corrente

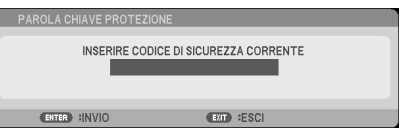

- 3. Usare i tasti numerici del telecomando per inserire la **vecchia** password, quindi premere ENTER per confermare la password.
	- Inserire la nuova password

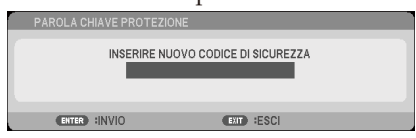

- 4. Usare i tasti numerici del telecomando per inserire la **nuova** password, quindi premere ENTER per confermare la password.
	- Confermare la nuova password

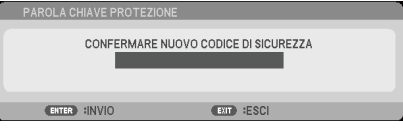

- 5. Inserire di nuovo la nuova password e premere ENTER per confermare.
- Se si inserisce per 3 volte una password non corretta, il proiettore si spegne automaticamente (Quando si accende il proiettore).
- Se ci si scorda la password, contattare l'ufficio locale per l'assistenza.

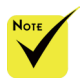

 La password predefinita è "1234" (la prima volta).

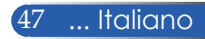

## *IMPOSTAZIONE | AVANZATO | RETE*

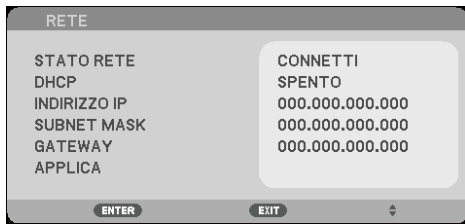

### STATO RETE

Visualizza lo stato della connessione di rete (impostazione predefinita: DISCONNETTI)

#### DHCP

Usare questa funzione per selezionare la schermata d'avvio voluta. Se si cambia l'impostazione, quando si esce dal menu OSD, la nuova impostazione avrà effetto alla successiva apertura.

- ACCESO: assegna automaticamente un indirizzo IP al proiettore da un server DHCP esterno.
- SPENTO: assegna manualmente un indirizzo IP.

#### INDIRIZZO IP

Selezionare un indirizzo IP.

#### SUBNET MASK

Selezione del numero di Subnet mask.

#### GATEWAY

Selezionare il gateway predefinito della rete collegata al proiettore.

#### APPLICA

Premere ENTER per applicare la selezione.

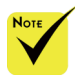

- Quando si usa l'indirizzo IP del proiettore, non è possibile collegarlo al server di servizio.
- PJLink: Impostare una password per PIL<sub>ink</sub>.

PILink è una standardizzazione di protocollo usata per controllare i proiettori di diversi produttori. Questo protocollo standard è stato stabilito dalla Japan Business Machine and Information System Industries Association (JBMIA) nel 2005.

Il proiettore supporta tutti i comandi di PILink Classe 1.

 $\triangle$  AMX BEACON $\cdot$ 

Attivare o disattivare la rilevazione da AMX Device Discovery durante la connessione alla rete supportata dal sistema di controllo NetLinx di AMX.

 Compatibilità **CRESTRON** ROOMVIEW:

> Il proiettore supporta **CRESTRON** ROOMVIEW, che consente di controllare e gestire vari dispositivi connessi alla rete dal computer o da un controller.

Per ulteriori informazioni, visitare il sito http://www. crestron.com.

## **Come usare il browser web per controllare il proiettore**

1. Attivare DHCP per consentire al server DHCP di assegnare automaticamente un IP, oppure inserire manualmente le informazioni di rete richieste.

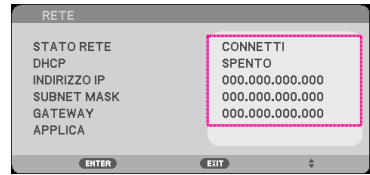

- 2. Quindi scegliere Applica e premere il tasto ENTER per completare la procedura di configurazione.
- 3. Aprire il browser web ed eseguire gli inserimenti dal menu OSD LAN poi la pagina web sarà visualizzata come segue:

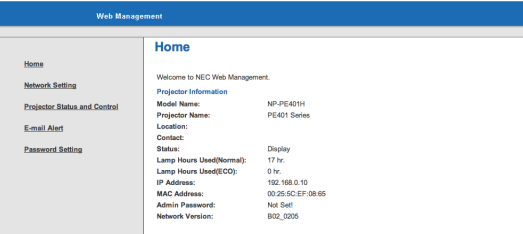

4. Aprire "Projector Status and Control (Stato e controllo proiettore)" per controllare il proiettore.

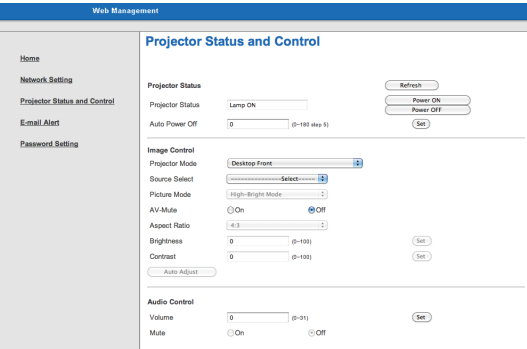

*Quando si esegue una connessione diretta dal computer al proiettore* Fase 1: trovare un indirizzo IP (predefinito: 192.168.0.10) usando la funzione LAN del proiettore.

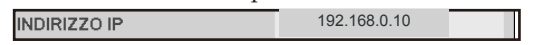

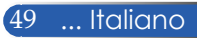

- Fase 2: selezionare Applica e premere il tasto ENTER del telecomando o del pannello di controllo per applicare la funzione, o premere il tasto MENU del telecomando o del pannello di controllo per uscire.
- Fase 3: per aprire Connessioni di rete, fare clic su **Start**, **Pannello di controllo**, **Rete e connessioni Internet**, quindi fare clic su **Connessioni di rete**. Fare clic sulla connessione da configurare, quindi sotto **Operazioni di rete a**, fare clic su **Cambia impostazioni connessione**.
- Fase 4: nella scheda **Generale**, sotto **La connessione utilizza i seguenti elementi**, fare clic su **Protocollo Internet (TCP/IP)**, quindi fare clic su "Proprietà".

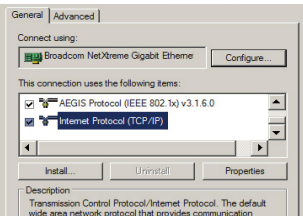

Fase 5: fare clic su **Utilizza il seguente indirizzo IP**, quindi inserire

quanto segue:

- *1) Indirizzo IP: 192.168.0.10*
- *2) Subnet mask: 255.255.255.0*
- *3) Gateway predefinito: 192.168.0.1*

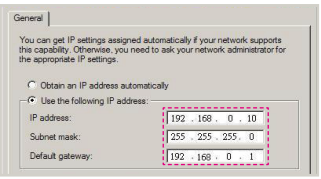

Fase 6: per aprire Opzioni Internet, fare clic sul browser web IE, Opzioni Internet, scheda **Connessioni** e "Impostazioni LAN...".

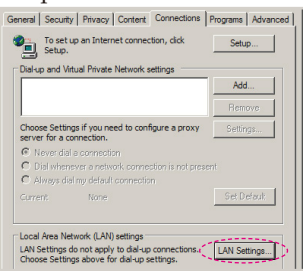

Fase 7: appare la finestra di dialogo **Impostazioni rete locale (LAN)**. In **Area Server proxy**, deselezionare la casella **Usa un server proxy server per le connessioni LAN**, quindi fare doppio clic sul tasto  $\sqrt[n]{OK''}$ .

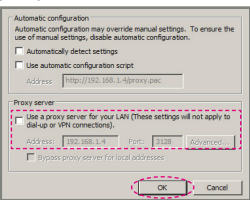

- Fase 8: aprire IE e inserire l'indirizzo IP 192.168.0.10 nella barra dell' indirizzo, quindi premere il tasto ENTER.
- Fase 9: Aprire "Projector Status and Control (Stato e controllo proiettore)" per controllare il proiettore.

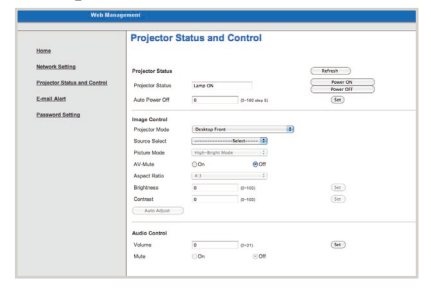

Italiano ... 50

## *OPZIONI | GENERALE*

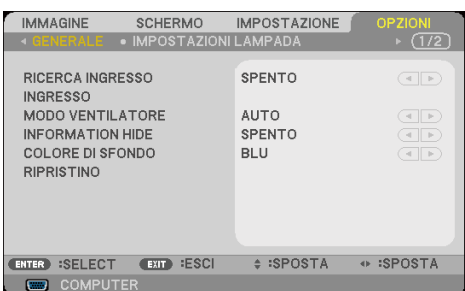

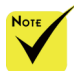

 Con il filtro antipolvere optional installato, è selezionato "HIGH-SPEED" per "MODO VENTILATORE". Il filtro antipolvere è optional e potrebbe non essere necessario in alcune zone.

 (\*) Tranne "LINGUA", "LOGO", "PC CONTROL MODE", "RETE", "SICUREZZA", "MODO VENTILATORE", "COLORE DI SFONDO", "TEMPO RIMANENTE LAMPADA", "ORE DI LAMPADA UTILIZZATE", "ORE FILTRO USATE", "ORE UTILIZZO FILTRO" e "MODO DI ATTESA".

### RICERCA INGRESSO

- $\blacktriangleright$  ACCESO: il proiettore cercherà altri segnali se si perde il segnale di ingresso corrente.
- SPENTO: il proiettore cercherà solo la connessione in ingresso corrente.

### INGRESSO

Usare questa opzione per abilitare / disabilitare le origini degli ingressi. Premere ENTER per accedere al menu secondario e selezionare le origini necessarie. Premere il tasto ENTER per finalizzare la selezione. Il proiettore non cercherà gli ingressi che non sono selezionati.

### MODO VENTILATORE

- $\mathbb{R}_{+}$ AUTO: le ventole integrate si azionano automaticamente ad una velocità variabile in base alla temperatura interna.
- HIGH-SPEED: le ventole integrate si azionano ad una velocità elevata.

Selezionare questa opzione quando si usa il proiettore ad altitudini pari o superiori a circa 2500 piedi/760 metri.

### INFORMATION HIDE

- ACCESO: scegliere "ACCESO" per nascondere il messaggio informativo.
- SPENTO: scegliere "SPENTO" per mostrare il messaggio "RICERCA".

### COLORE DI SFONDO

Usare questa funzione per visualizzare una schermata "NERO" o "BLU" quando non è disponibile alcun segnale.

### RIPRISTINO

Scegliere "SÌ" per riportare i parametri di tutti i menu sulle impostazioni predefinite. (\*)

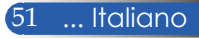

## *OPZIONI | IMPOSTAZIONI LAMPADA*

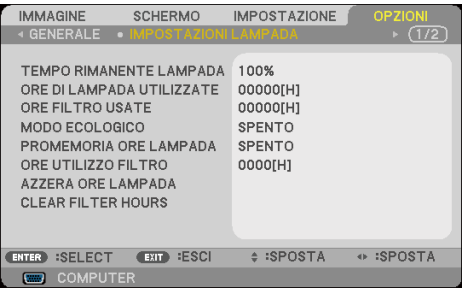

### TEMPO RIMANENTE LAMPADA

Per visualizzare la durata della lampada.

### ORE DI LAMPADA UTILIZZATE

Visualizza le ore di proiezione.

### ORE FILTRO USATE

Visualizza le ore d'uso del filtro.

### MODO ECOLOGICO

Scegliere "ECO" per abbassare la potenza della lampada del proiettore che diminuirà il consumo energetico ed aumenterà la durata della lampada. Scegliere "SPENTO" per tornare alla modalità normale.

### PROMEMORIA ORE LAMPADA

Scegliere questa funzione per mostrare o nascondere il messaggio d'avviso quando è visualizzato il messaggio di sostituzione della lampada.

Il messaggio è visualizzato quando la lampada ha raggiunto la fine della durata utile.

### ORE UTILIZZO FILTRO

Visualizzare la preferenza di durata mentre è visualizzato il messaggio per la pulizia del filtro. Pulire il filtro quando è visualizzato il messaggio.

Quando si imposta "000[H]", il messaggio non è visualizzato.

## AZZERA ORE LAMPADA

Ripristinare il contatore delle ore della lampada dopo avere sostituito la lampada.

### CLEAR FILTER HOURS

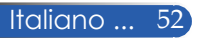

Ripristinare il contatore delle ore del filtro dopo avere pulito il filtro.

## *OPZIONI | INFORMAZIONI*

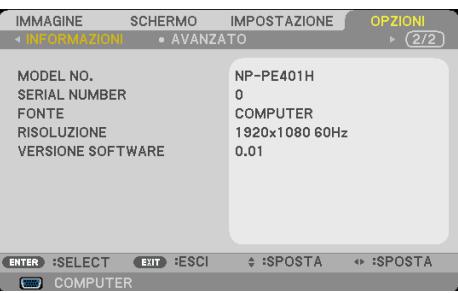

### INFORMAZIONI

Per visualizzare sullo schermo le informazioni di origine, risoluzione e versione software del proiettore.

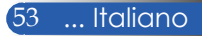

## *OPZIONI | AVANZATO*

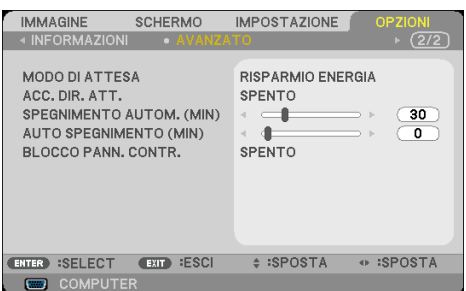

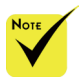

## MODO DI ATTESA

- RISPARMIO ENERGIA: scegliere "RISPARMIO ENERGIA" per risparmiare ulteriore energia <0,5 W.
- NORMALE: scegliere "NORMALE" per tornare al normale standby.

### ACC. DIR. ATT.

Scegliere "ACCESO" per attivare la modalità Accensione diretta. Il proiettore si accenderà automaticamente quando è fornita l'alimentazione AC, senza premere il tasto $\bigcirc$  del pannello di controllo del proiettore o il tasto POWER ON del telecomando.

### SPEGNIMENTO AUTOM.

Imposta l'intervallo del timer del conto alla rovescia. Il timer del conto alla rovescia inizierà il conteggio quando al proiettore non è inviato alcun segnale. Il proiettore si spegnerà automaticamente al termine del conto alla rovescia (in minuti).

### AUTO SPEGNIMENTO(MIN)

Imposta l'intervallo del timer del conto alla rovescia. Il timer del conto alla rovescia inizierà il conteggio che siano o non siano inviati segnali al proiettore. Il proiettore si spegnerà automaticamente al termine del conto alla rovescia (in minuti).

### BLOCCO PANN. CONTR.

Quando la funzione Blocco tastiera è impostata su "ACCESO", il pannello di controllo sarà bloccato, però il proiettore può essere azionato usando il telecomando. Selezionando "SPENTO" sarà possibile riutilizzare il pannello di controllo. Tenere premuto per circa 10 secondi il tasto EXIT sul corpo del proiettore per disattivare "BLOCCO PANN. CONTR.".

Anche quando si seleziona la modalità "RISPARMIO ENERGIA" per "MODO DI ATTESA" e si seleziona "ACCESO" per "BLOCCO PANN. CONTR.", è possibile utilizzare il tasto POWER sul corpo del proiettore per accenderlo.

- La modalità di Risparmio energetico disabilita i seguenti connettori, tasti o funzioni quando il proiettore è in standby:
	- Connettore AUDIO  $\bigcap$ IT
	- Funzioni LAN e Avviso e-mail
	- Tasti diversi dal tasto POWER sul corpo del proiettore
	- Tasti diversi dal tasto POWER ON sul telecomando
	- Connettore PC Control
	- Virtual Remote Tool, PC Control Utility Pro 4/PC Control Utility Pro 5

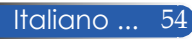

## **Risoluzione dei problemi**

 *In caso di problemi con il proiettore, consultare le seguenti informazioni. Se il problema persiste, consultare il rivenditore locale o il Centro assistenza.*

### **Problema: sullo schermo non appare alcuna immagine**

- Assicurarsi che i cavi di collegamento e d'alimentazione siano collegati in modo appropriato, come descritto nella sezione "Installazione".
- Assicurarsi che i pin dei connettori non siano piegati o rotti.
- Controllare che la lampada del proiettore sia stata installata correttamente. Consultare la sezione "Sostituzione della lampada".
- Assicurarsi il proiettore sia acceso.
- Assicurarsi che la funzione "AV-MUTE" non sia stata attivata.

### **Problema: l'immagine è visualizzata parzialmente, in modo scorretto oppure scorre**

- Premere il tasto "AUTO ADJ." del telecomando o del pannello di controllo.
- Se si usa il PC:

### Per Windows 95, 98, 2000, XP, Windows 7:

- 1. Da "Risorse del computer", aprire la cartella "Pannello di controllo" e fare doppio clic sull'icona "Schermo".
- 2. Selezionare la scheda "Impostazioni".
- 3. Fare clic su "Proprietà avanzate".

### Per Windows Vista:

- 1. Dall'icona "Risorse del computer", aprire la cartella "Pannello di controllo" e fare doppio clic sull'icona "Aspetto e personalizzazione".
- 2. Selezionare "Personalizzazione".
- 3. Fare clic su "Modifica risoluzione dello schermo" per visualizzare "Impostazioni schermo". Fare clic su "Impostazioni avanzate".

 **Se il proiettore non proietta ancora l'immagine in modo completo, sarà anche necessario cambiare la visualizzazione del monitor che si sta utilizzando. Attenersi alle seguenti procedure.**

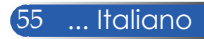

- 4. Verificare che l'impostazione della risoluzione sia inferiore o equivalente a 1280 x 1024.
- 5. Selezionare "Cambia" nella scheda "Monitor".
- 6. Fare clic su "Mostra tutti i dispositivi". Poi selezionare "Schermi standard" nella casella "SP"; scegliere la modalità di risoluzione necessaria nella casella "Modello".
- Se si usa un Notebook:
	- 1. In primo luogo, attenersi alle procedure di cui sopra per regolare la risoluzione del computer.
	- 2. Premere la combinazione di tasti per cambiare le impostazioni d'output. Esempio: [Fn]+[F4]

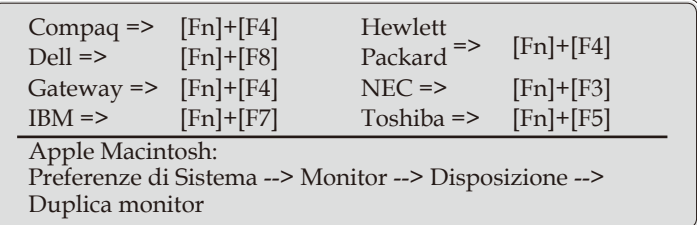

 Se si riscontrano difficoltà mentre si cambiano le risoluzioni, oppure se il monitor si blocca, riavviare tutte le attrezzature ed il proiettore.

### **Problema: lo schermo del notebook o del PowerBook non visualizza la presentazione**

Se si usa un notebook:

 Alcuni notebook possono disattivare il proprio schermo quando è in uso una seconda periferica di visualizzazione. Ciascun Notebook ha un modo diverso per riattivare lo schermo. Fare riferimento alla documentazione del proprio computer per ottenere informazioni dettagliate.

#### **Problema: l'immagine è instabile o presenta sfarfallio**

- Regolare "FASE" per correggerla. Fare riferimento alla sezione "IMPOSTAZIONE" per altre informazioni.
- Modificare l'impostazione di colore del monitor dal computer.

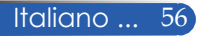

### **Problema: l'immagine ha delle barre verticali tremolanti**

- Usare "OROLOGIO" per eseguire la regolazione.
- Controllare e riconfigurare la modalità di visualizzazione della scheda video per assicurarsi che sia compatibile con il proiettore.

### **Problema: l'immagine è sfuocata**

- Regolare la leva di messa a fuoco sull'obiettivo del proiettore.
- Assicurarsi che lo schermo di proiezione si trovi alla distanza richiesta, compresa tra 32" - 711"/815 - 18.065 mm dal proiettore (fare riferimento a pagina 31-32).

### **Problema: l'immagine è allungata quando si visualizza un DVD 16:9**

Il proiettore rileva automaticamente il DVD 16:9 e regola le proporzioni su schermo intero con un'impostazione predefinita di 4:3.

Se l'immagine è ancora allungata, sarà inoltre necessario regolare le proporzioni facendo riferimento a quanto segue:

- Selezionare le proporzioni 4:3 del lettore DVD per la riproduzione di un DVD 16:9.
- Se non è possibile selezionare le proporzioni 4:3 nel menu del lettore DVD, selezionarle nel menu OSD.

### **Problema: l'immagine è invertita**

 Selezionare "IMPOSTAZIONE|GENERALE--> POSIZIONAMENTO" del menu OSD e regolare la direzione di proiezione.

### **Problema: la lampada si brucia o emette il rumore di uno scoppio**

 Quando la lampada raggiunge il termine della durata utile, si brucia e potrebbe emettere il rumore di un forte scoppio. In questo caso, il proiettore non si riaccenderà finché non è stata sostituita la lampada. Per sostituire la lampada, attenersi alle istruzioni di "Sostituzione della lampada".

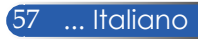

### **Problema: messaggio luminoso del LED**

#### **Indicatore d'alimentazione**

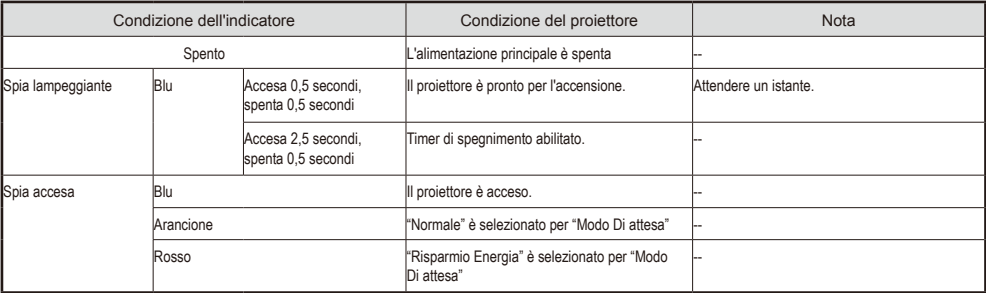

#### **Indicatore di stato**

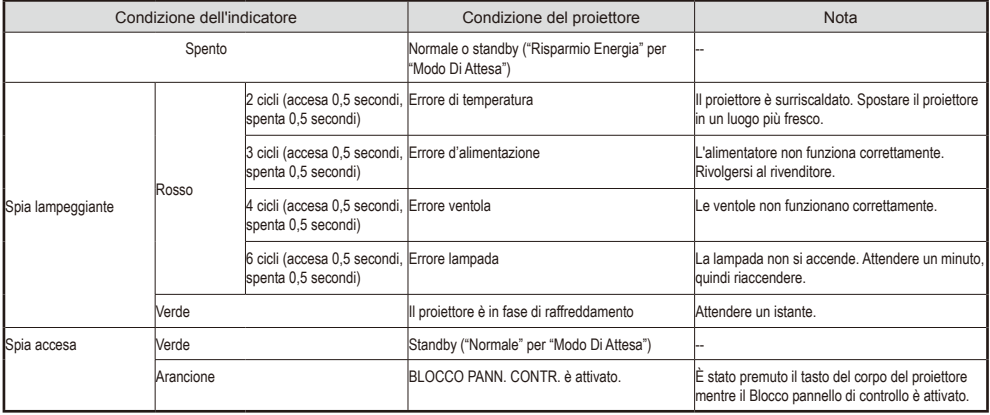

#### **Indicatore della lampada**

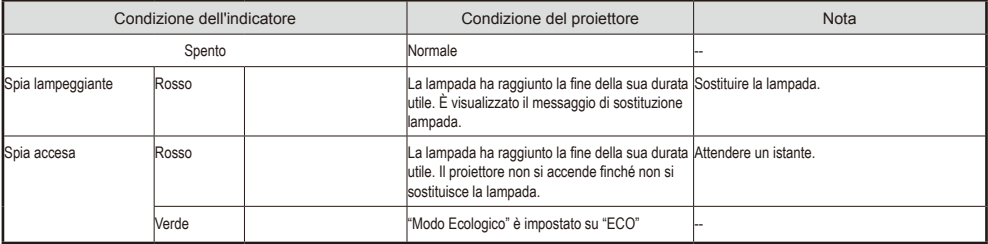

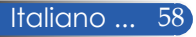

### **Problema: messaggi promemoria**

 Surriscaldamento - Il proiettore ha superato la temperatura operativa raccomandata e deve raffreddarsi prima di poterlo usare

di nuovo.

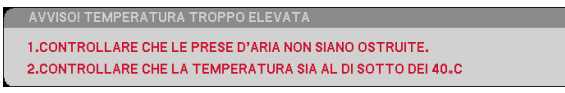

 Sostituzione della lampada - La lampada sta per raggiungere il limite massimo consentito per l'uso. Prepararsi a sostituirla a breve.

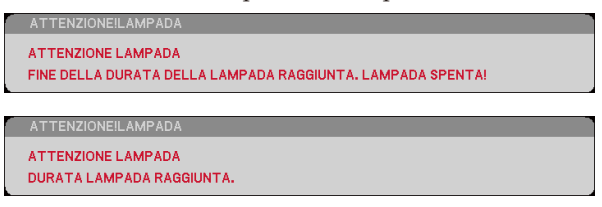

NOTA: se si continua ad usare il proiettore per altre 100 ore dopo che la lampada ha raggiunto la fine della sua durata utile, è possibile che il proiettore non si accenda.

In tal caso, dopo aver sostituito la lampada, collegare il cavo d'alimentazione, quindi tenere premuto il tasto HELP del telecomando per almeno 10 secondi. In questo modo è possibile accendere il proiettore. Azzerare le ore della lampada selezionando "OPZIONI" -> "IMPOSTAZIONI LAMPADA" -> "AZZERA ORE LAMPADA" dal menu.

Guasto alla ventola - La ventola del sistema non funziona.

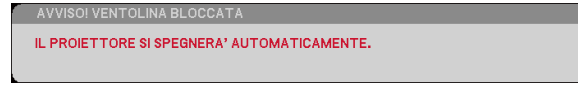

Pulizia del filtro

PREGASI PULIRE IL FILTRO.

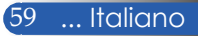

## **Pulizia del filtro**

La spugna del filtro evita che polvere e sporcizia penetrino all'interno del proiettore e deve essere pulita frequentemente. Se il filtro è sporco o ostruito, il proiettore potrebbe surriscaldarsi.

### **ATTENZIONE:**

- Spegnere e scollegare il proiettore prima di pulire il filtro.
- Pulire solo la parte esterna del coperchio del filtro con un aspirapolvere.
- Non tentare di azionare il proiettore senza il coperchio del filtro.

### **Pulizia del filtro**

Usare un piccolo aspirapolvere specifico per computer ed altre apparecchiature da ufficio.

Se lo sporco è difficile da rimuovere, oppure se il filtro è rotto, rivolgersi al rivenditore locale o al Centro assistenza per ottenere un filtro nuovo.

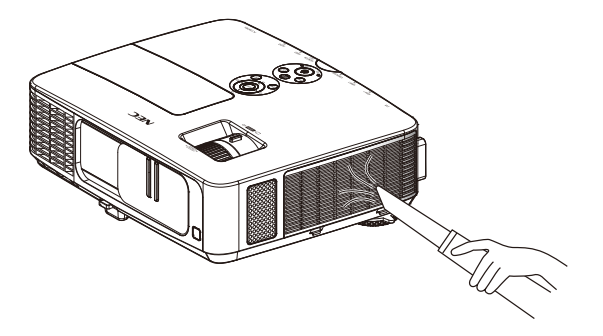

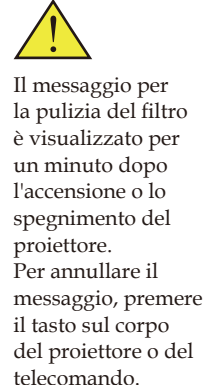

#### **ATTENZIONE:**

- Prima di pulire il filtro, rimuovere polvere e sporcizia dal corpo del proiettore.
- Il proiettore contiene componenti di alta precisione. Tenerlo lontano da polvere e sporcizia durante la pulizia del filtro.
- Non lavare il filtro con acqua per evitare danni alla membrana del filtro.
	- Rimettere il coperchio del filtro correttamente. La mancata osservanza di queste istruzioni potrebbe causare guasti al proiettore.

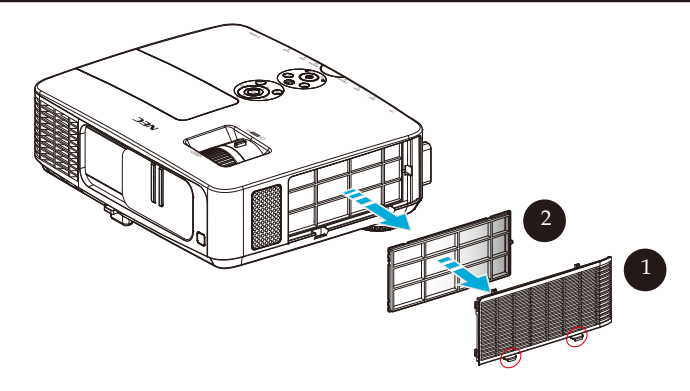

### **Procedura di pulizia:**

- 1. Spegnere il proiettore e scollegare il cavo d'alimentazione.
- 2. Aprire il coperchio del filtro sul lato sinistro del proiettore.  $\bullet$
- 3. Tirare il filtro dal suo coperchio.  $\bullet$
- 4. Utilizzare un aspirapolvere per pulire il filtro.
- 5. Rimontare il filtro pulito invertendo le procedure di cui sopra. Nota:

Il filtro ha una parte esterna ed una interna. Non è possibile rimettere il coperchio del filtro sul proiettore se il filtro è installato al contrario. Installare il filtro sul coperchio del filtro col simbolo del quadrato (□) nell'angolo superiore sinistro come mostrato nell'illustrazione.

61 ... Italiano

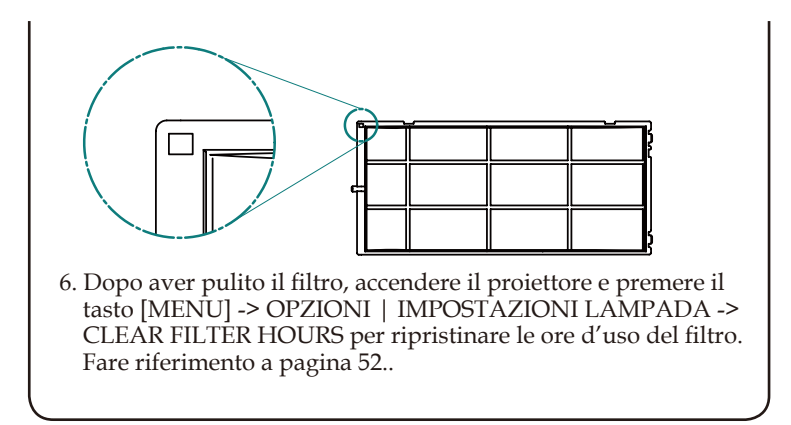

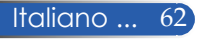

## **Sostituzione della lampada**

## **Lampada NP24LP optional**

Il proiettore rileva la durata della lampada di 2500 ore in modalità Eco Off (3300 ore in modalità Eco attiva). Quando il LED "POWER" lampeggia di colore rosso e sullo schermo è visualizzato il seguente messaggio, il proiettore ha rilevato che la lampada sta per esaurirsi (fare riferimento a pagina [29](#page-35-0)). È visualizzato un messaggio di avviso.

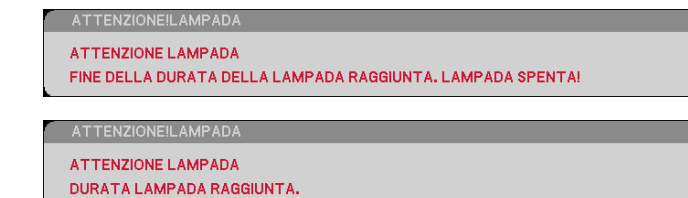

Quando è visualizzato questo messaggio, sostituire la lampada al più presto. Assicurarsi che il proiettore si sia raffreddato per almeno 60 minuti prima di sostituire la lampada.

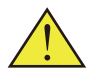

Avviso: per evitare ustioni, lasciare raffreddare il proiettore per almeno 60 minuti prima di sostituire la lampada!

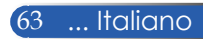

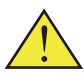

Avviso: per ridurre il rischio di lesioni personali, non far cadere il modulo della lampada e non toccare la lampadina. Il bulbo può frantumarsi e provocare lesioni se è fatto cadere.

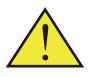

Non rompere il vetro del modulo della lampada. Non lasciare impronte sulla superficie del vetro del modulo della lampada. Le impronte sulla superficie del vetro potrebbero causare ombre indesiderate e compromettere la qualità dell'immagine.

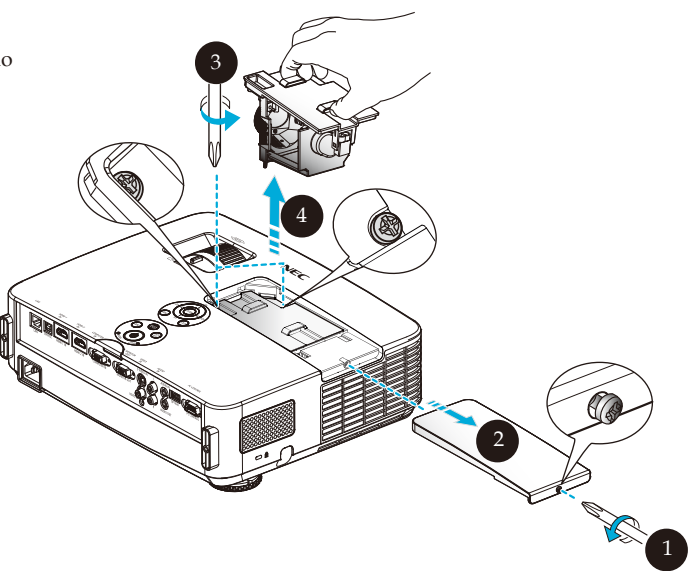

### **Procedura di sostituzione della lampada:**

- 1. Spegnere il proiettore premendo il tasto POWER OFF del telecomando o il tasto (<sup>1</sup>) del pannello di controllo.
- 2. Lasciare raffreddare il proiettore per almeno 60 minuti.
- 3. Scollegare il cavo d'alimentazione.
- 4. Usare un cacciavite per allentare la vite del coperchio della lampada.
- 5. Far scorrere e rimuovere il coperchio. <sup> $\odot$ </sup>
- 6. Allentare le 2 viti sul modulo della lampada e tirare la maniglia.
- 7. Estrarre il modulo della lampada. <sup>o</sup>
- 8. Installare il nuovo modulo della lampada invertendo le procedure di cui sopra. Assicurarsi di serrare le viti sul modulo della lampada e sul coperchio della lampada.
- 9. Pulizia del filtro. (Fare riferimento a pagina 61)
- 10. Dopo aver sostituito la lampada e aver pulito il filtro, accendere il proiettore e premere il tasto [MENU] -> OPZIONI | IMPOSTAZIONI LAMPADA -> AZZERA ORE LAMPADA per ripristinare le ore d'uso della lampada e AZZERA ORE FILTRO per ripristinare le ore d'uso del filtro. Fare riferimento a pagina 52.

Italiano ... 64

## **Procedura di pulizia dell'obiettivo**

Se l'obiettivo della lente di proiezione è impolverato o macchiato, pulirlo attenendosi alla seguente procedura:

- 1. Spegnere e lasciare raffreddare il proiettore per qualche minuto.
- 2. Scollegare il cavo d'alimentazione dalla presa di corrente.
- 3. Eliminare la polvere con un soffiatore per attrezzature fotografiche acquistabile presso i negozi specializzati. Pulire delicatamente l'obiettivo usando un panno apposito.

### **ATTENZIONE:**

- Pulire sempre l'obiettivo con un panno apposito.
- Non pulire l'obiettivo con forza per evitare di causare gravi danni sulla superficie dell'obiettivo.
- Durante la pulizia si potrebbe graffiare l'obiettivo. Le prestazioni ottiche del proiettore saranno quindi limitate se l'obiettivo è graffiato durante la pulizia. L'impatto sulle prestazioni ottiche dipende dai graffi presenti.
- Non usare detergenti liquidi o prodotti chimici insieme al panno perché potrebbero contaminarlo e causare gravi danni sulla superficie dell'obiettivo.

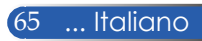
## **Specifiche**

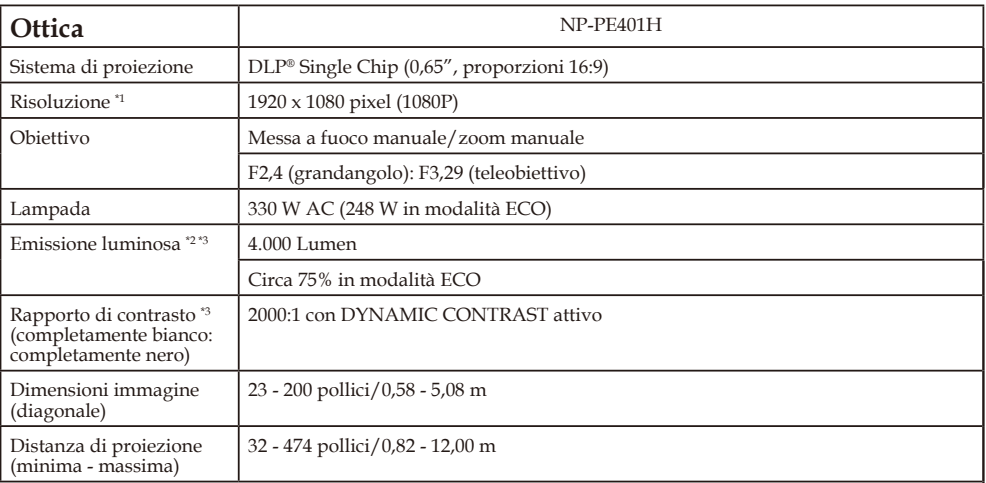

\*1 I pixel effettivi sono oltre il 99,99%.

\*2 Questo è il valore di emissione luminosa (lumen) quando si imposta [MODALITÀ IMMAGINE] su [ALTA LUMIN.] nel menu. Se qualsiasi altra modalità è impostata come [MODALITÀ IMMAGINE], il valore di emissione luminosa potrebbe diminuire leggermente.

\*3 Conformità a ISO21118-200

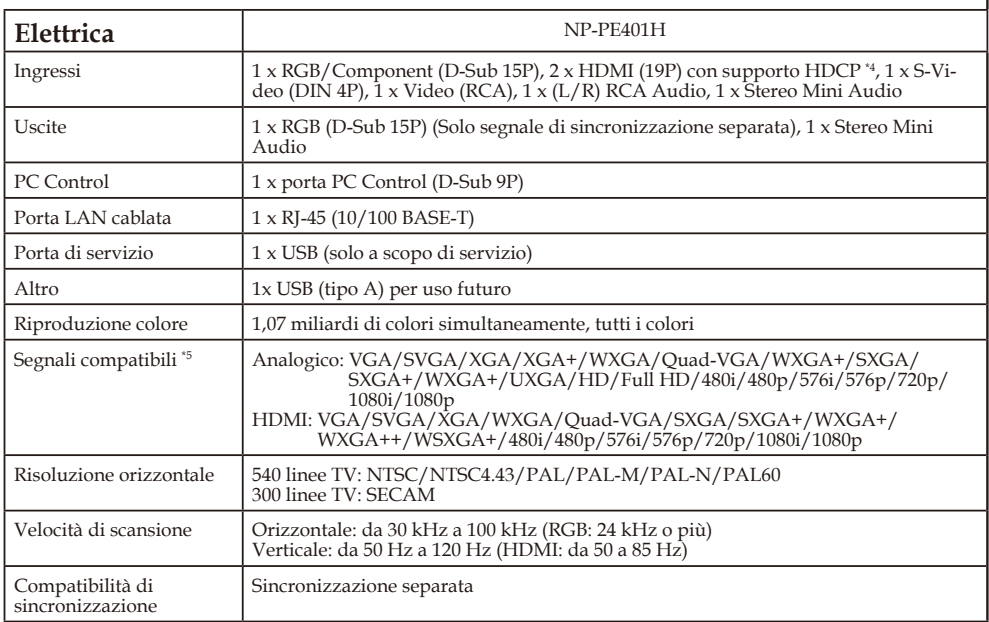

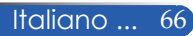

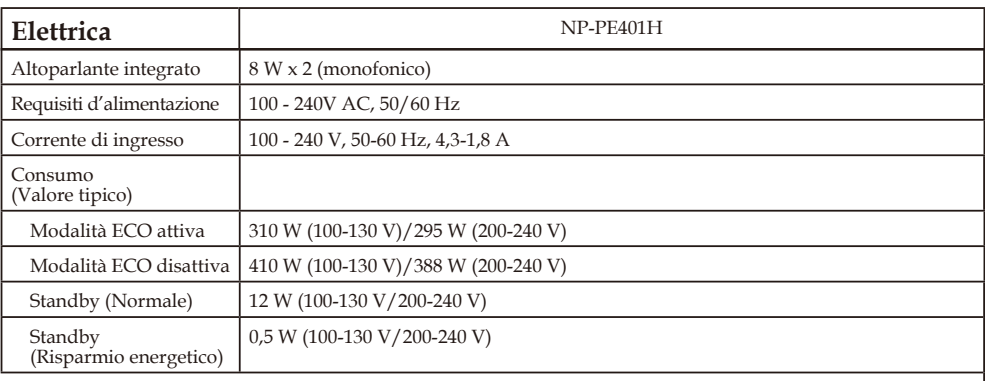

\*4 HDMI® (Deep Color, Lip Sync) con HDCP

Che cos'è la tecnologia HDCP/HDCP?

HDCP è l'acronimo di High-bandwidth Digital Content Protection. HDCP (High bandwidth Digital Content Protection) è un sistema che consente di evitare la copia illegale di dati video inviati sull'interfaccia HDMI (High-Definition Multimedia Interface).

Se non si riescono a visualizzare i contenuti tramite l'ingresso HDMI, non significa necessariamente che il proiettore non funziona correttamente. Con l'implementazione del protocollo HDCP, può succedere che alcuni contenuti siano protetti da HDCP e potrebbero non essere visualizzati a causa delle decisioni/intenzioni della comunità HDCP (Digital Content Protection, LLC).

Video: Deep Color; 8/10/12 bit, LipSync

\*5 Un'immagine con una risoluzione superiore o inferiore a quella nativa del proiettore (1920 x 1080) è visualizzata con tecnologia di proporzionamento.

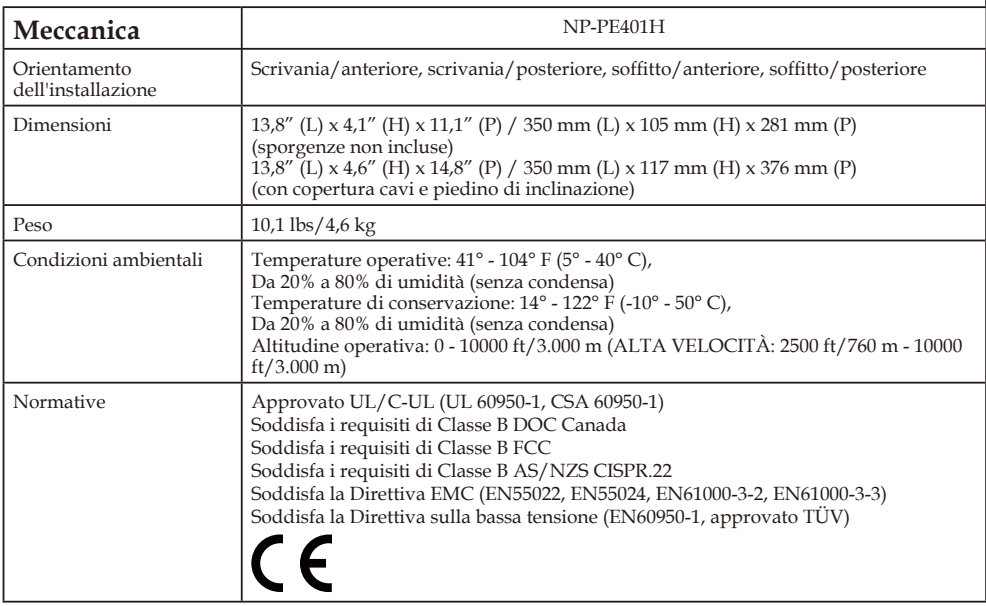

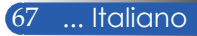

## **Modalità compatibili**

### **VGA analogico**

### (1) VGA analogico - Segnale PC

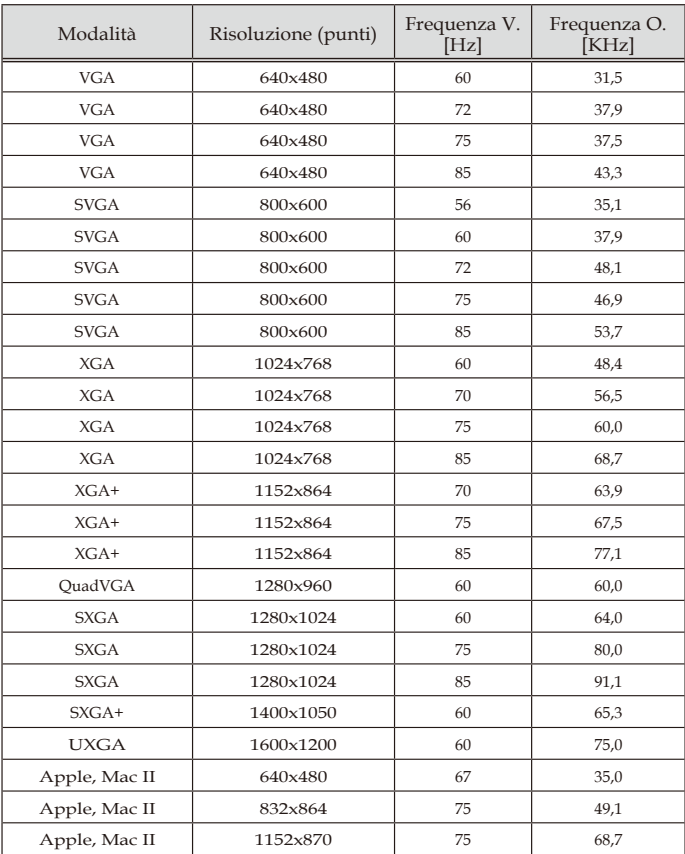

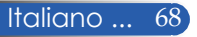

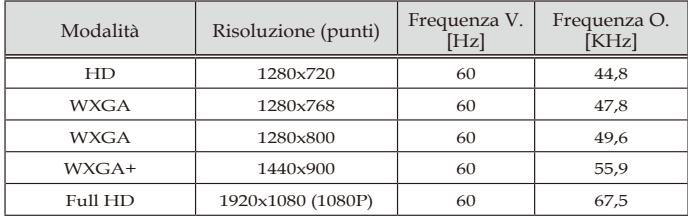

### (2) VGA analogico - Temporizzazione estesa wide

(3) VGA analogico - Segnale video a componenti

| Modalità          | Risoluzione (punti) | Frequenza V.<br>[Hz] | Frequenza O.<br>[KHz] |
|-------------------|---------------------|----------------------|-----------------------|
| 480i              | 720x480 (1440x480)  | 59,94(29,97)         | 15,7                  |
| 576i              | 720x576 (1440x576)  | 50(25)               | 15,6                  |
| 480p              | 720×480             | 59,94                | 31,5                  |
| 576 <sub>p</sub>  | 720x576             | 50                   | 31,3                  |
| 720 <sub>p</sub>  | 1280x720            | 60                   | 45,0                  |
| 720 <sub>p</sub>  | 1280x720            | 50                   | 37,5                  |
| 1080i             | 1920x1080           | 60(30)               | 33,8                  |
| 1080i             | 1920x1080           | 50(25)               | 28,1                  |
| 1080p             | 1920x1080           | 23,97/24             | 27,0                  |
| 1080p             | 1920x1080           | 60                   | 67,5                  |
| 1080 <sub>p</sub> | 1920x1080           | 50                   | 56,3                  |

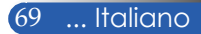

### **HDMI digitale**

### (1) HDMI - Segnale PC

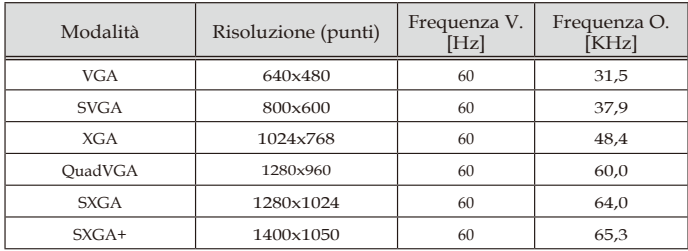

#### (2) HDMI - Temporizzazione estesa wide

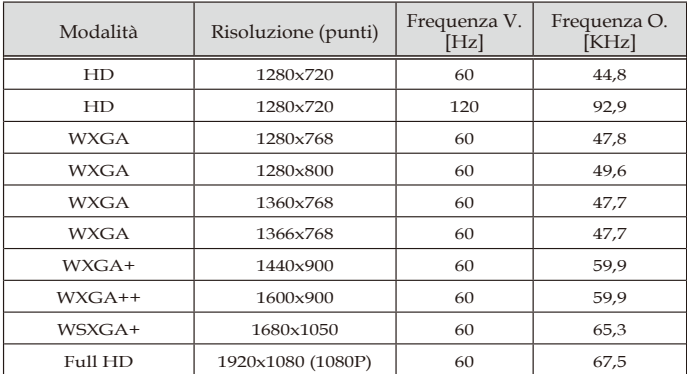

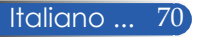

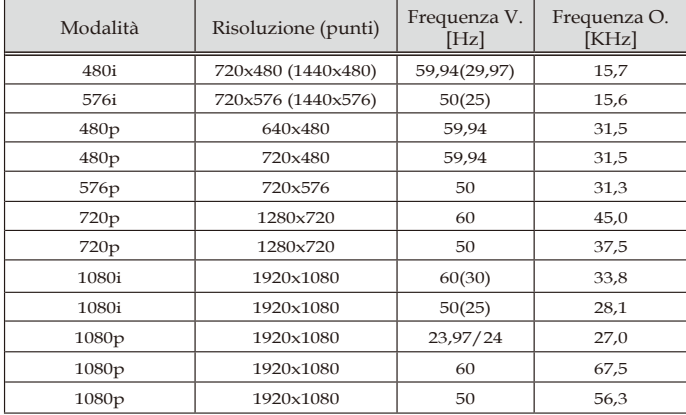

### (3) HDMI - Segnale video

### (4) HDMI – Temporizzazione 3D

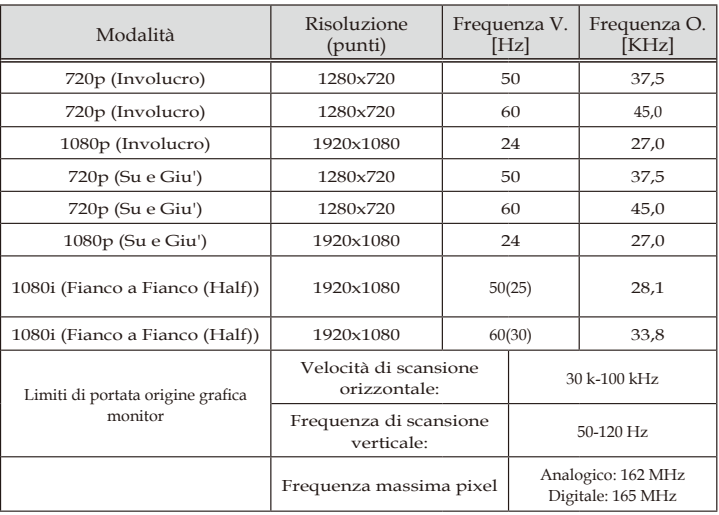

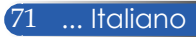

#### **SUGGERIMENTO:**

- Un'immagine con una risoluzione superiore o inferiore a quella nativa del proiettore (1920 x 1080) è visualizzata con tecnologia di proporzionamento.
- I segnali Sync On Green e Composite Sync non sono supportati.
- Segnali diversi da quelli specificati nella tabella precedente potrebbero non essere visualizzati correttamente. In tal caso, modificare la frequenza di aggiornamento o la risoluzione del PC. Fare riferimento alla sezione Proprietà - Visualizzazione del PC per altre informazioni sulle procedure.

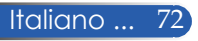

## **Installazione su soffitto**

- 1. Per evitare danni al proiettore utilizzare il kit per l'installazione su soffitto.
- 2. Se si vuole usare un kit di un'altra marca, assicurarsi che le viti impiegate per fissare un supporto al proiettore siano conformi alle seguenti specifiche:
	- **Tipo di vite: M4**
		- **Lunghezza massima della vite: 8mm**
	- **Lunghezza minima della vite: 6 mm**

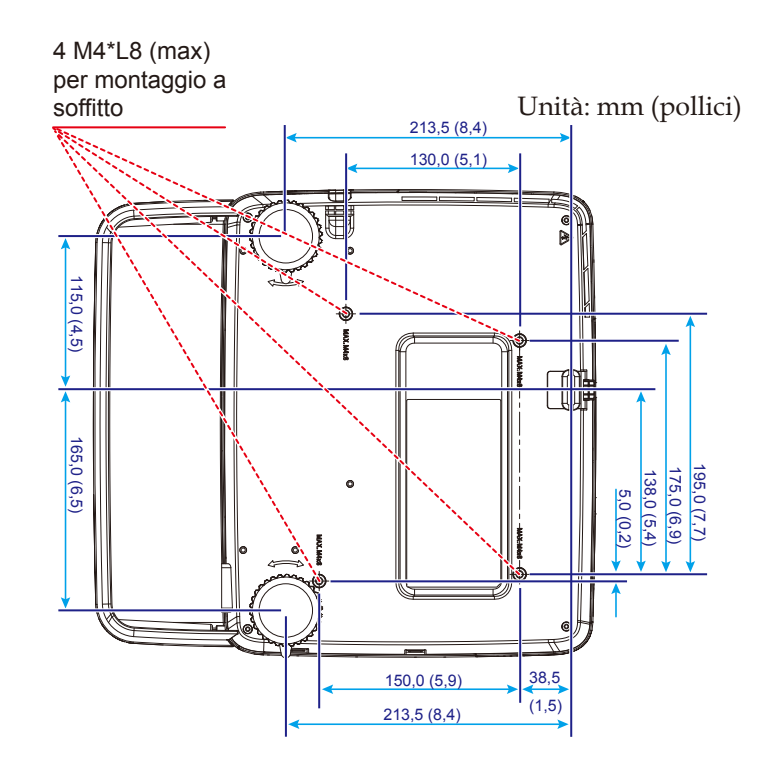

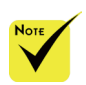

Si prega di notare che i danni provocati da una installazione scorretta annullano la garanzia.

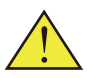

Avviso:

- 1. Se si vuole usare un kit di un'altra marca, lasciare una distanza di almeno 10 cm tra la copertura inferiore del proiettore ed il soffitto.
- 2. Evitare di collocare il proiettore accanto a sorgenti di calore come climatizzatori e termosifoni per evitare che si surriscaldi e si spenga automaticamente.
- 3. I supporti a soffitto devono essere fissati su metallo, cemento o legno.

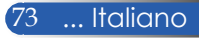

## **Dimensioni corpo proiettore**

Unità: mm (pollici)

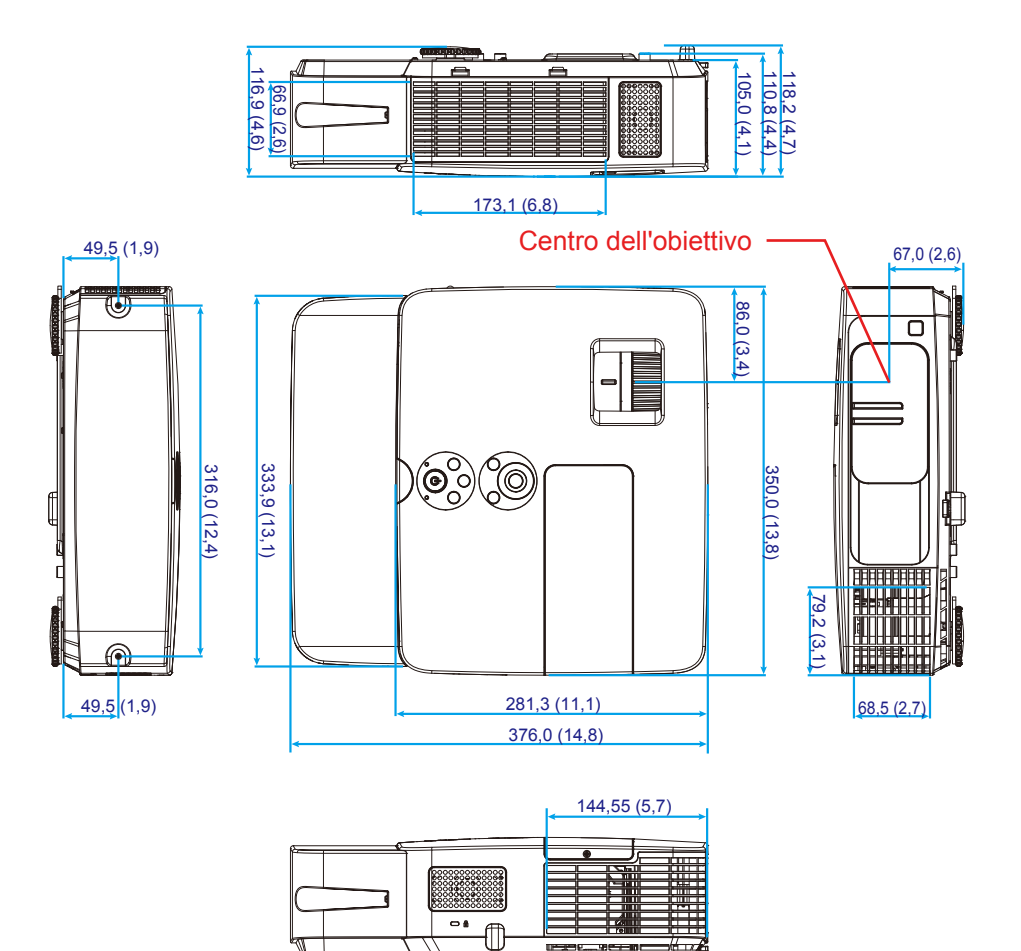

Italiano ... 74

## **Assegnazione dei pin del connettore ingresso D-Sub COMPUTER**

#### **Connettore mini D-Sub a 15 pin**

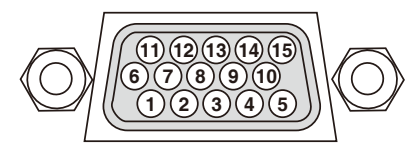

**Livello del segnale Segnale video: 0,7 Vp-p (analogico) Segnale di sincronizzazione: livello TTL**

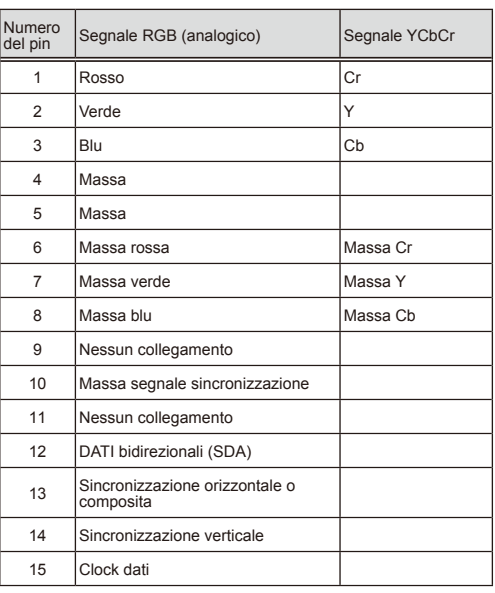

#### **COMPUTER IN** NOTA: Numero del pin 12 e 15 sono necessari per DDC/CI.

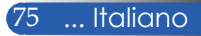

## **Codici PC Control e collegamento dei cavi**

### **Codici PC Control**

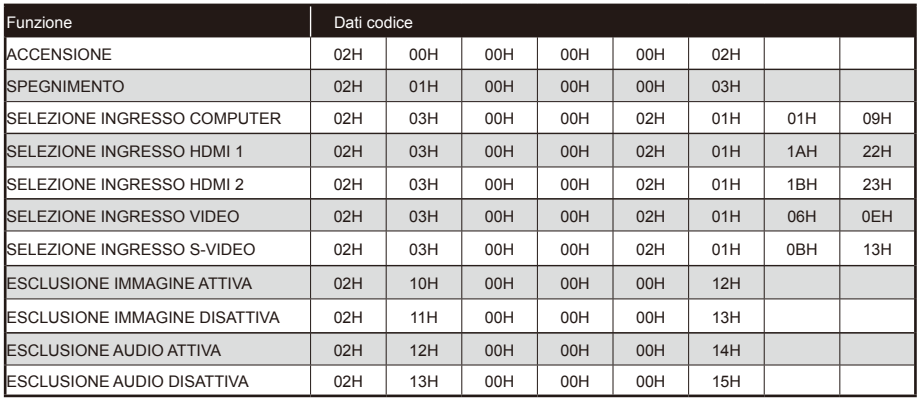

NOTA: Rivolgersi al rivenditore locale per un elenco completo dei codici PC Control, se necessario.

### **Collegamento dei cavi**

#### **Protocollo di comunicazione**

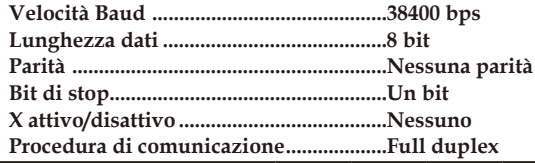

#### **Connettore PC Control (D-SUB 9P)**

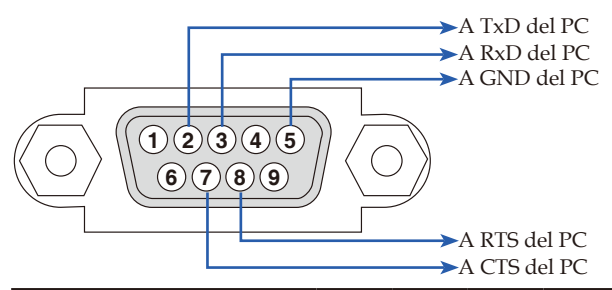

NOTA 1: I pin 1, 4, 6 e 9 non sono usati.

NOTA 2: Collegare insieme con un jumper i pin "RTS" e "CTS" su entrambe le estremità del cavo per semplificare il collegamento del cavo.

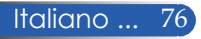

## **Elenco di controllo per la risoluzione dei problemi**

Prima di contattare il rivenditore o il personale di assistenza, controllare il seguente elenco per assicurarsi che sia necessaria la riparazione, facendo anche riferimento alla sezione "Risoluzione dei problemi" di questo manuale d'uso. L'elenco di controllo riportato di seguito consente di risolvere i problemi in modo più efficace. \* Stampare le seguenti pagine.

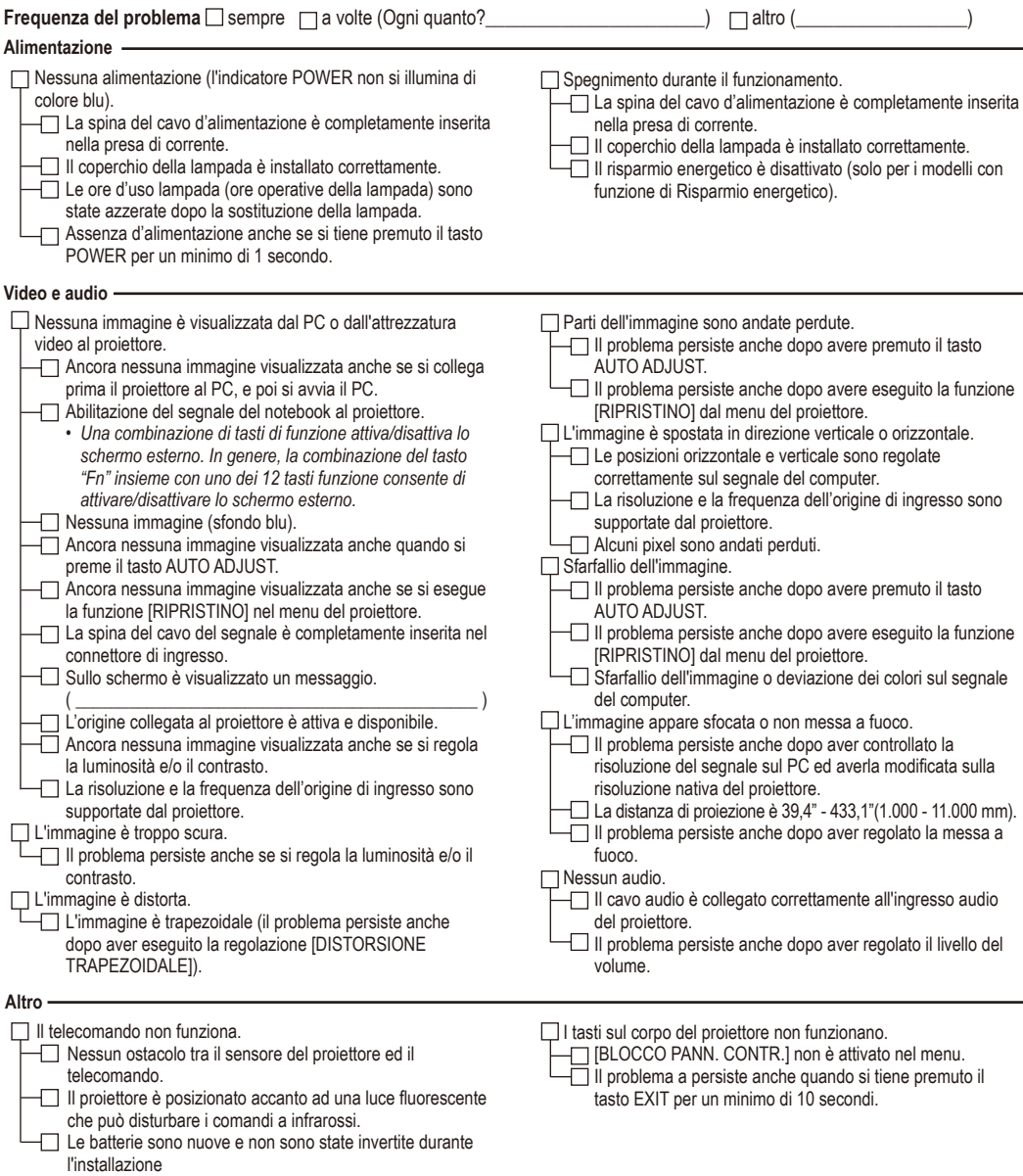

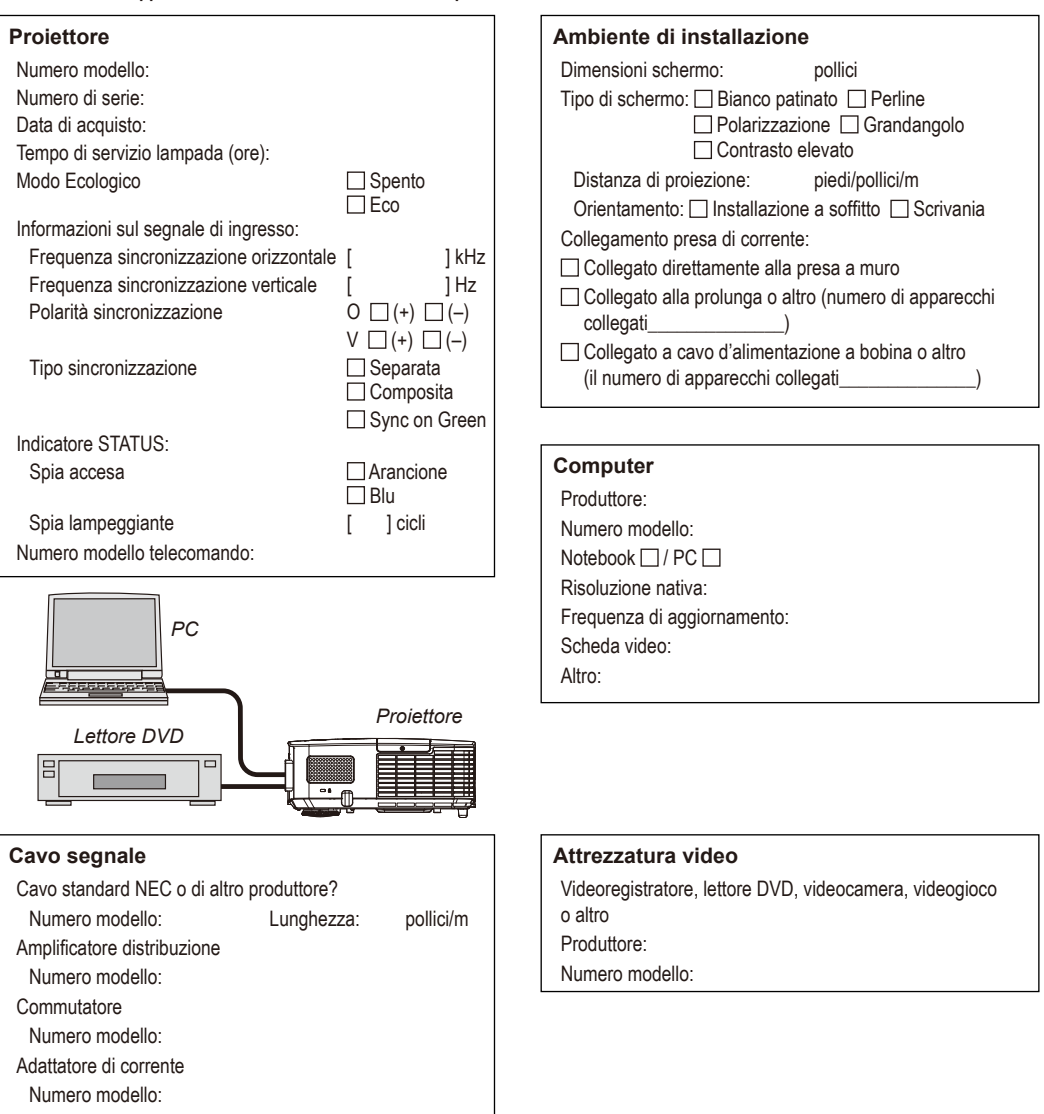

#### **Informazioni sull'applicazione e l'ambiente in cui è usato il proiettore**

### **REGISTRARE IL PROIETTORE! (per i residenti negli Stati Uniti, in Canada e in Messico)**

Registrare il nuovo proiettore. In tal modo, si attiva la garanzia limitata sui componenti e sulla lavorazione, nonché il programma di manutenzione InstaCare.

Visitare il sito all'indirizzo www.necdisplay.com, fare clic su Support Center/Register Product ed inviare il modulo compilato online.

Una volta ricevuto, invieremo una lettera di conferma con tutti i dettagli necessari per ottenere tutti i vantaggi di una garanzia rapida ed affidabile, nonché dei programmi di manutenzione forniti dal leader del settore, NEC Display Solutions of America, Inc.

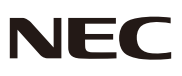

© NEC Display Solutions, Ltd. 2013-2014 7N951942